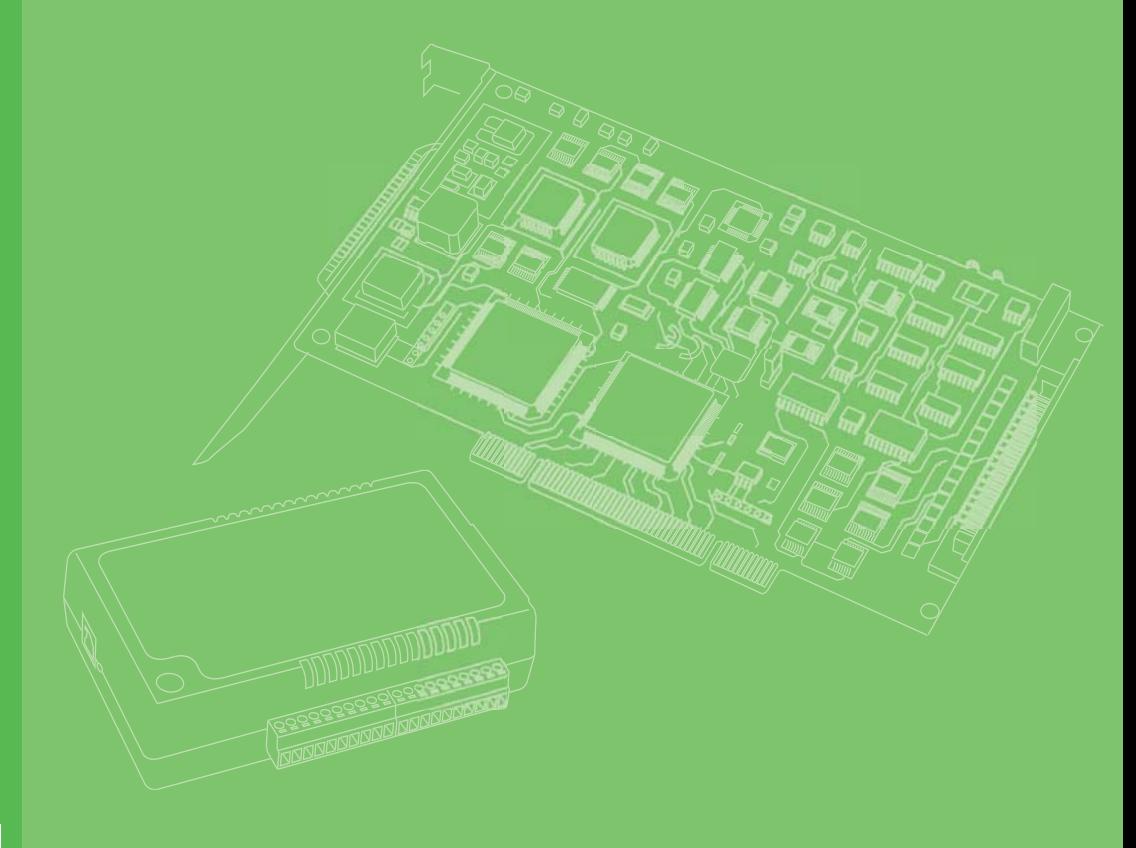

## **User Manual**

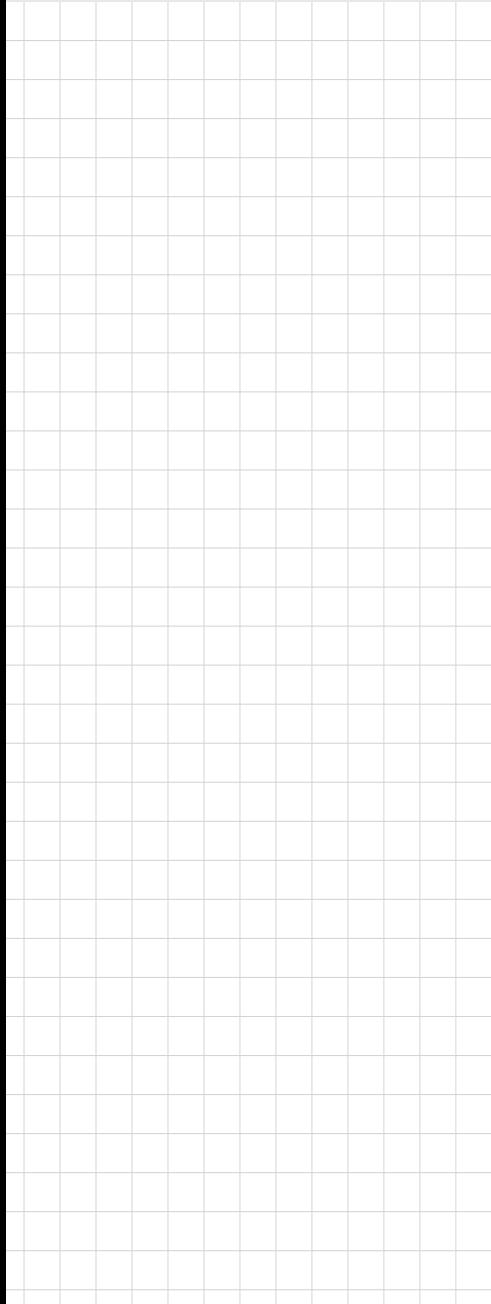

# **PCI COMM Series User Manual**

**Industrial Serial Communication Cards**

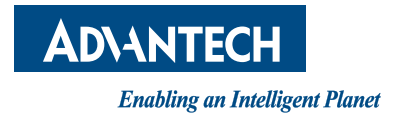

## **Copyright**

The documentation and software included with this product are copyrighted 2018 to Advantech Co., Ltd. All rights are reserved. Advantech Co., Ltd. reserves the right to make improvements on the products described in this manual at any time without notice. No part of this manual may be reproduced, copied, translated, or transmitted in any form or by any means without prior written permission from Advantech Co., Ltd. The information provided in this manual is intended to be accurate and reliable. However, Advantech Co., Ltd. assumes no responsibility for its use, nor for any infringements of the rights of third parties, which may result from its use.

## **Acknowledgments**

Intel® and Pentium® are trademarks of Intel Corporation.

Microsoft Windows and MS-DOS are registered trademarks of Microsoft Corporation. All other product names or trademarks are the property of their respective owners.

## **Product Warranty (5 years)**

Advantech warrants to you, the original purchaser, that this product will be free from defects in materials and workmanship for 5 years from the date of purchase.

This warranty does not apply to products that have been repaired or altered by persons other than repair personnel authorized by Advantech, nor does it apply to products that have been subject to misuse, abuse, accident, or improper installation. Under the terms of this warranty, Advantech assumes no liability for consequences arising from such events.

Because of Advantech's high quality-control standards and rigorous testing, most of our customers never need to use our repair service. If an Advantech product is defective, it will be repaired or replaced at no charge during the warranty period. For outof-warranty repairs, you will be billed according to the cost of replacement materials, service time, and freight. Please consult your dealer for more details.

If you believe that you have a defective product, follow these steps:

- 1. Collect all the information about the problem encountered (e.g., CPU speed, Advantech products used, other hardware and software used, etc.). Note anything abnormal and list any on-screen messages that appear when the problem occurs.
- 2. Call your dealer and describe the problem. Please have your manual, product, and any helpful information readily available.
- 3. If your product is diagnosed as defective, obtain a return merchandize authorization (RMA) number from your dealer. This allows us to process your return more quickly.
- 4. Carefully pack the defective product, a fully completed Repair and Replacement Order Card, and proof of purchase date (e.g., a photocopy of your sales receipt) in a shippable container. A product returned without proof of the purchase date is not eligible for warranty service.
- 5. Write the RMA number clearly on the outside of the package and ship it prepaid to your dealer.

Part No. 2003160004 Edition 5 Printed in Taiwan January 2018

## **Declaration of Conformity**

#### **CE**

This product has passed the CE test for environmental specifications. Test conditions for passing include the equipment being operated within an industrial enclosure. To protect the product from damage due to electrostatic discharge and EMI leakage, we strongly recommend using CE-compliant industrial enclosure products.

#### **FCC Class A**

This equipment has been tested and found to comply with the limits for a Class A digital device, pursuant to Part 15 of the FCC rules. These limits are designed to provide reasonable protection against harmful interference when the equipment is operated in a commercial environment. This equipment generates, uses, and can radiate radio-frequency energy and, if not installed and used in accordance with the instruction manual, may cause harmful interference to radio communications. Operation of this equipment in a residential area is likely to cause harmful interference in which case the user will be required to correct the interference at his or her own expense.

## **Technical Support and Assistance**

- 1. Visit the Advantech website at www.advantech.com/support for the latest information about this product.
- 2. Should you require additional assistance, contact your distributor, sales representative, or Advantech's customer service center for technical support. Please have the following information ready before you call:
	- Product name and serial number
	- Description of your peripheral attachments
	- Description of your software (OS, version, application software, etc.)
	- A complete description of the problem
	- The exact wording of any error messages

## **Warnings, Cautions, and Notes**

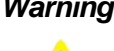

*Warning! Warnings indicate conditions, which if not observed, can cause personal injury!*

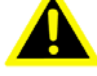

*Caution! Cautions are included to help you avoid damaging hardware or losing data.* 

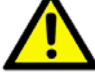

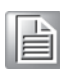

*Note! Notes provide optional additional information.*

## **Document Feedback**

To assist us in improving this manual, we welcome your feedback. Please write to support@advantech.com.

## **Packing List**

Before setting up the system, you should check that the items listed below are included and in good condition. Please contact your dealer immediately if there is some discrepancy.

- PCI communication interface board
- $\blacksquare$  Industrial communication driver, utility, and user manual (CD-ROM)

## **Safety Instructions**

- 1. Read these safety instructions carefully.
- 2. Retain the user manual for later reference.
- 3. Disconnect the equipment from any AC outlet before cleaning. Use a damp cloth. Do not use liquid or spray detergents.
- 4. For plug-in equipment, the power outlet socket must be located near the equipment and be easily accessible.
- 5. Keep the equipment away from humidity.
- 6. Place the equipment on a stable surface during installation. Dropping it or letting it fall may cause damage.
- 7. The openings on the enclosure are for air convection. Protect the equipment from overheating. Do not cover the openings.
- 8. Ensure that the power source voltage is correct before connecting the equipment to a power outlet.
- 9. Position the power cord so that people cannot step on it. Do not place anything over the power cord.
- 10. Pay attention to any cautions and warnings noted on the equipment.
- 11. If the equipment is not used for a long time, disconnect it from the power source to prevent damage from transient overvoltage.
- 12. Never pour any liquid into the openings. This may cause fire or electrical shock.
- 13. Never open the equipment. For safety reasons, the equipment should be opened only by qualified service personnel.
- 14. If one of the following situations arises, get the equipment checked by service personnel:
	- The power cord or plug is damaged.
	- Liquid has penetrated the equipment.
	- The equipment has been exposed to moisture.
	- The equipment does not work well, or you cannot get it to work according to the user manual.
	- The equipment has been dropped and damaged.
	- The equipment has obvious signs of breakage.
- 15. Do not store this equipment in an environment where the temperature may go below -20°C (-4°F) or above 60°C (140°F). This could damage the equipment. The equipment should be kept in a controlled environment.
- 16. CAUTION: The battery may explode if it is incorrectly replaced. Replace only with the same or equivalent type recommended by the manufacturer, and discard used batteries in accordance with the manufacturer's instructions.
- 17. In accordance with IEC 704-1:1982, the sound pressure level at the operator's position does not exceed 70 dB (A).

DISCLAIMER: These instructions are given in accordance with IEC 704-1. Advantech disclaims all responsibility for the accuracy of any statements contained herein.

## **Safety Precaution - Static Electricity**

Follow these simple precautions to protect yourself from harm and to protect the equipment from damage:

- To avoid electrical shock, always disconnect the power from your PC chassis before you work on it. Do not touch any components on the CPU card or other cards while the PC is on.
- Disconnect the power before making any configuration changes. A power spike as you connect a jumper or install a card may damage sensitive electronic components.

# **[Contents](#page-10-0)**

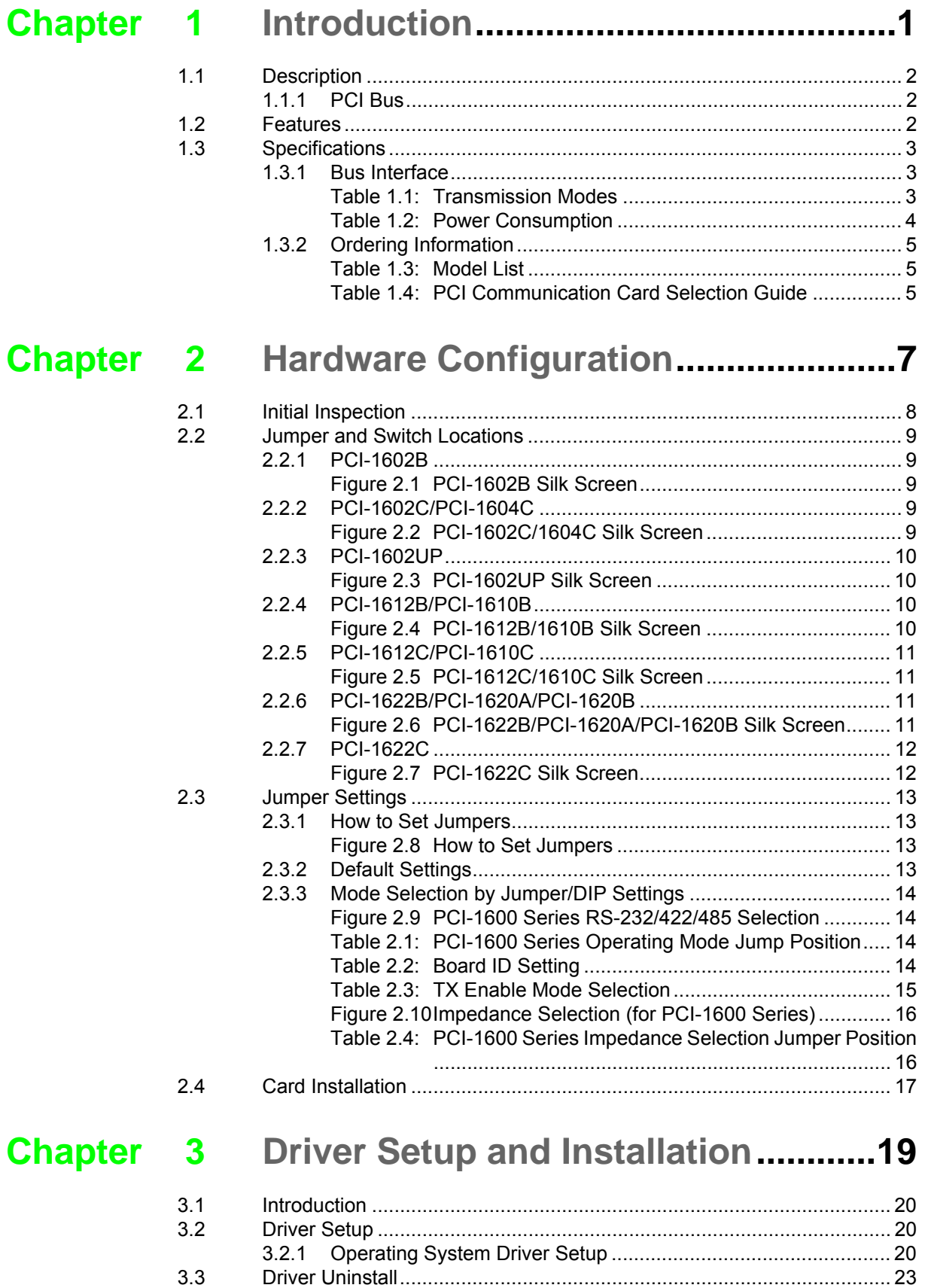

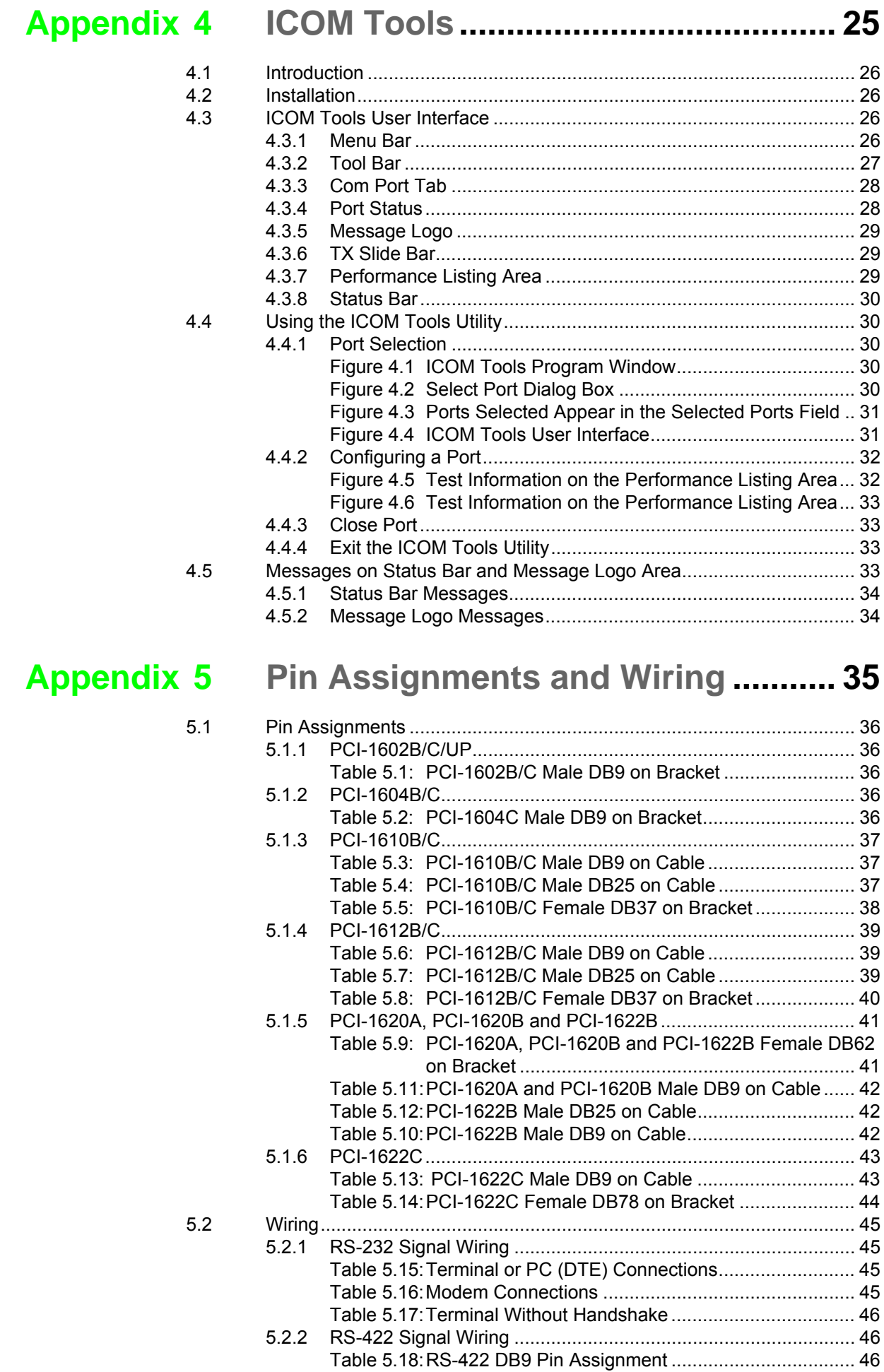

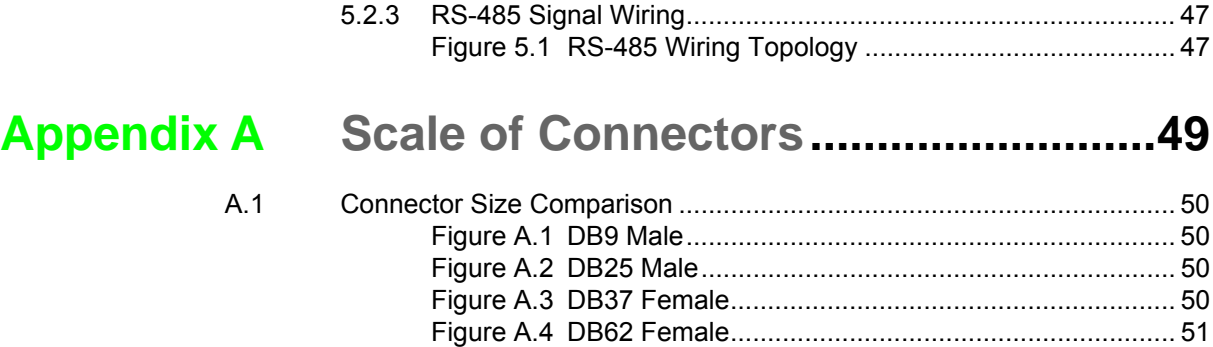

[Figure A.5 DB78 Female............................................................ 51](#page-60-1)

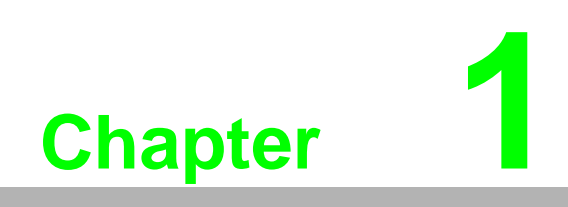

<span id="page-10-0"></span>**Introduction**

## <span id="page-11-0"></span>**1.1 Description**

## <span id="page-11-1"></span>**1.1.1 PCI Bus**

The PCI Bus is a high-performance bus that provides a processor-independent data path between the CPU and high-speed peripherals. PCI is a robust interconnect mechanism designed specifically to accommodate multiple high-performance peripherals for serial communication, SCSI, LAN, and so on.

Advantech's serial communication card leverages the "Plug & Play" capability defined in the PCI 2.1/2.2 bus specification. The board requires only one PCI slot and provides independent serial channels. All channels are addressed in a continuous 32-byte I/O block for simplified software access. Furthermore, all channels may share one PCI interrupt. An interrupt status register is available for determining the interrupt source.

The Advantech PCI communication card applies the RE-232/422/485 standard, which provides deeper FIFOs compared to serial ports. These upgraded FIFOs greatly reduce the CPU overhead and are ideal for heavy multitasking environments.

## <span id="page-11-2"></span>**1.2 Features**

#### **PCI Card Features**

- PCI Specification 2.1/2.2 compliant
- Speeds of up to 921.6 Kbps for extremely fast data transmission
- Supports any baud rate
- 2 x RS-232 or RS- 232/422/485 ports/ XR17V352 UART with 256-byte FIFOs
- 4 x RS-232 or RS- 232/422/485 ports/ XR17V354 UART with 256-byte FIFOs
- 8 x RS-232 or RS- 232/422/485 ports/ XR17V358 UART with 256-byte FIFOs
- OS support: Windows XP/7/8/10 and Linux (refer to the software release note for information on the supported OS versions)
- **Utility-ICOM tools**

## <span id="page-12-0"></span>**1.3 Specifications**

## <span id="page-12-1"></span>**1.3.1 Bus Interface**

The following table shows the bus specifications of the comm. cards.

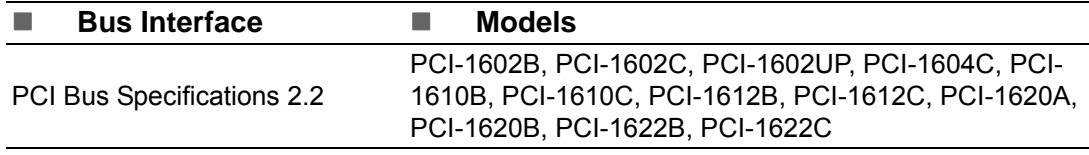

- **IRQ**: All ports use the same IRQ assigned by PCI Plug-and-Play
- **Data bits**: 5, 6, 7, 8
- **Stop bits**: 1, 1.5, 2
- **Parity: None, Even, Odd, Mark, and Space**
- **Speed (bps)**:

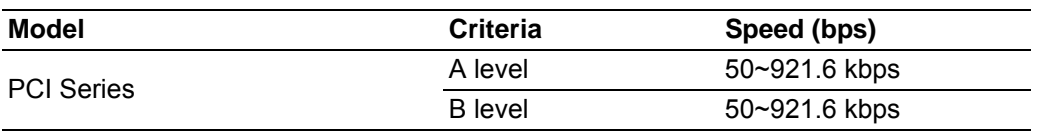

#### **Data Signals**:

<span id="page-12-2"></span>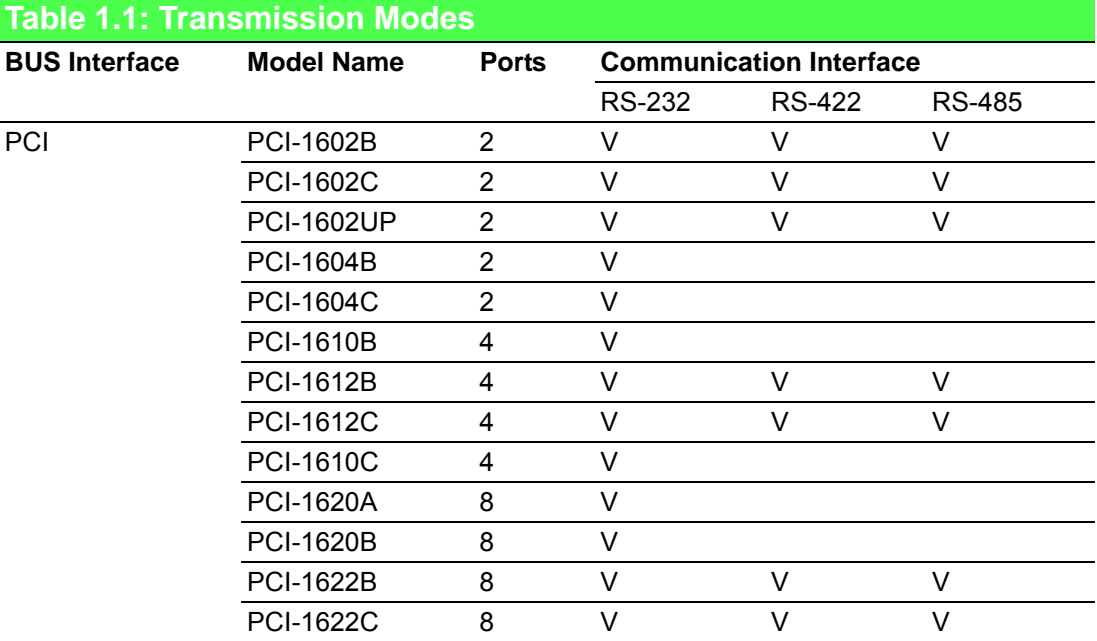

1. RS-232: TxD, RxD, RTS, CTS, DTR, DSR, DCD, RI

2. RS-422: Tx+, Tx-, Rx+, Rx-, CTS+, CTS-, RTS+, RTS-

3. RS-485: Data+, Data-

#### **Dimensions**

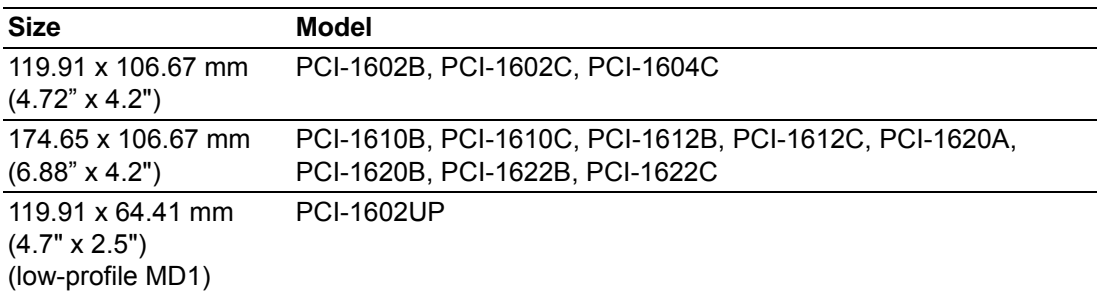

#### **Power Consumption**

<span id="page-13-0"></span>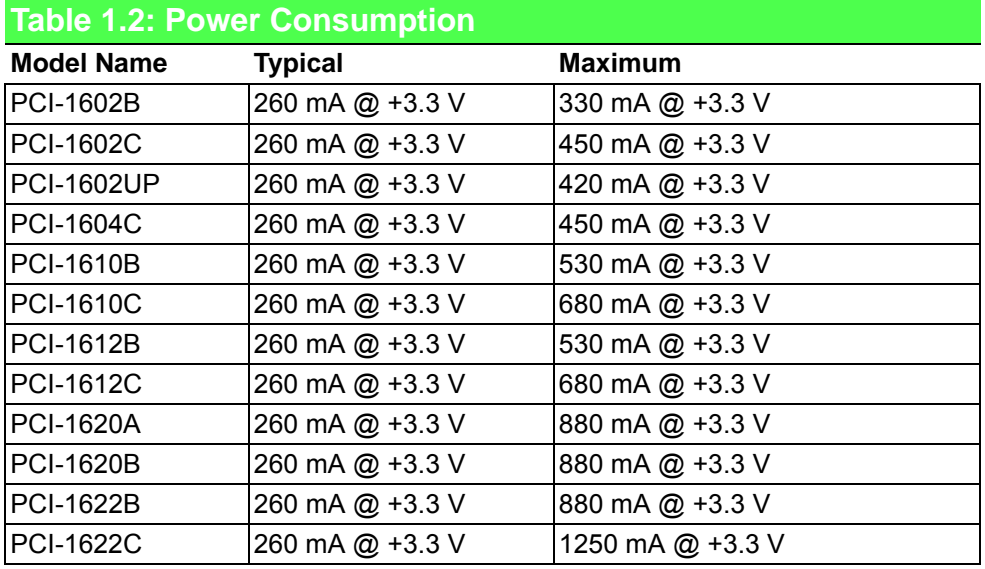

- **Operating Temperature:** -10~60°C (14~144°F)
- **Operating Humidity:** 5~95% relative humidity, non-condensing
- Storage Temperature: -25~85°C (-13~185°F)
- **Current Value:** 20 mA (standard)

#### **Mode:**

RS-232/422: Asynchronous, full duplex RS-485: Asynchronous, half duplex

- **Baud Rate:** 50~921.6 Kbps
- **Transmission Distance:** RS-232 < 15 m RS-422/485 < 1000 m

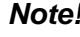

*Note! PCI-1602UP uses PI7C8952 as the communication controller.*

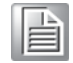

## <span id="page-14-0"></span>**1.3.2 Ordering Information**

<span id="page-14-1"></span>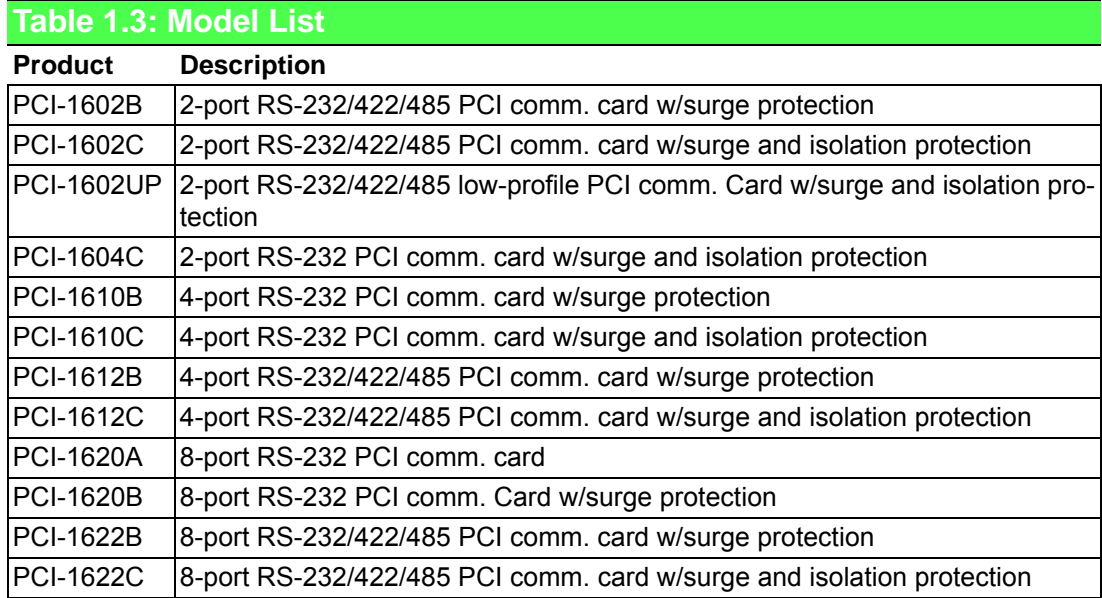

#### <span id="page-14-2"></span>**Table 1.4: PCI Communication Card Selection Guide**

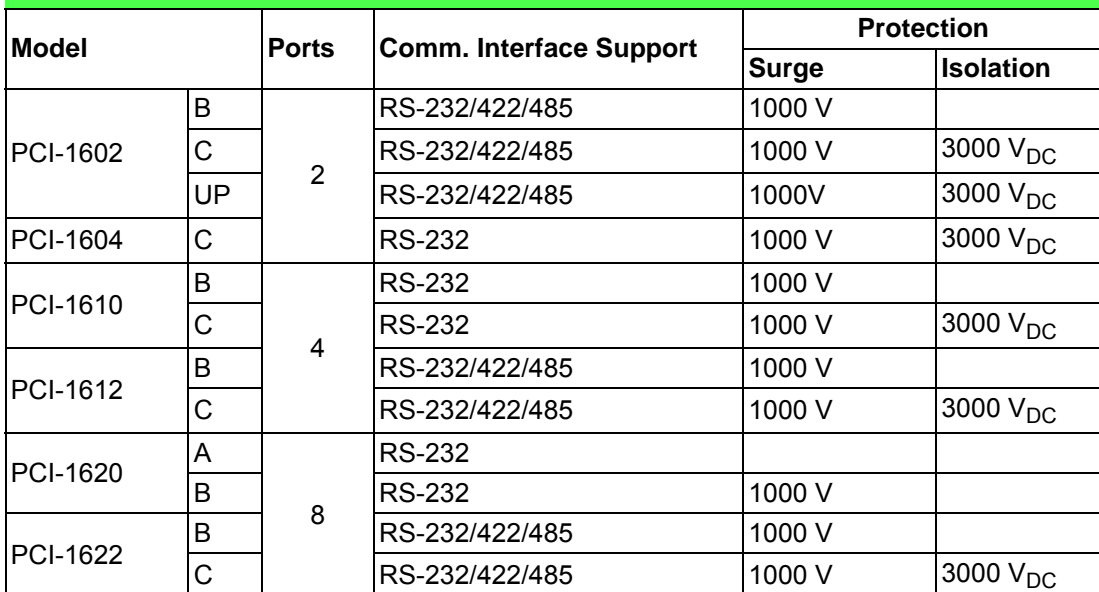

#### **1.3.2.1 Accessories**

- **OPT4A-AE**: 30-cm male DB-37 to 4 x male DB9 cables
- **DPT8C-AE:** 1-m male DB-62 to 8 x male DB-25 cables
- **OPT8H-AE:** 1-m male DB-62 to 8 x male DB-9 cables
- **OPT8J-AE:** 1-m male DB-78 to 8 x male DB-9 cables
- **DPT8HP:** 1-m double shield DB-62 to 8 x DB-9 cables
- **OPT8AP-AE**: 8-port RS-232(DCE) connection box w/(F) DB25 connector

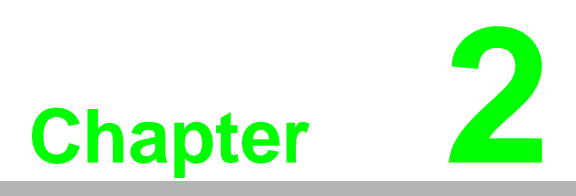

<span id="page-16-0"></span>**2Hardware Configuration**

## <span id="page-17-0"></span>**2.1 Initial Inspection**

- 1. PCI comm. card
- 2. ICOM CD-ROM including:
	- a. User manual
	- b. Industrial communication driver
	- c. Utility tool

We carefully inspect our PCI communication cards mechanically and electrically before shipping. Your card should be free of marks and scratches and in perfect working condition upon receipt.

As you unpack, check for any signs of shipping damage (damaged box, scratches, dents, etc.). Should you find any damage or if the card fails to meet specifications, please notify our service department or your local sales representative immediately. The carrier should also be notified. Please retain the shipping carton and packing material for further inspections by the carrier.

After inspection we will arrange either repair or a replacement.

When you handle the card, hold the rear metal panel when removing it from its protective packaging. Keep the anti-vibration packaging for later storage should you need to remove the card from the PC.

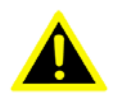

*Warning! Discharge your body's static electric charge by touching the back of the grounded chassis of the system unit (metal) before handling the board. You should avoid contact with materials that hold a static charge such as plastic, vinyl, and styrofoam. Handle the board only by its edges to prevent static from damaging its integrated circuits. Avoid touching the exposed circuit connectors. We recommend that you use a grounded wrist strap and place the card on a static dissipative mat whenever you handle it.*

## <span id="page-18-0"></span>**2.2 Jumper and Switch Locations**

## <span id="page-18-1"></span>**2.2.1 PCI-1602B**

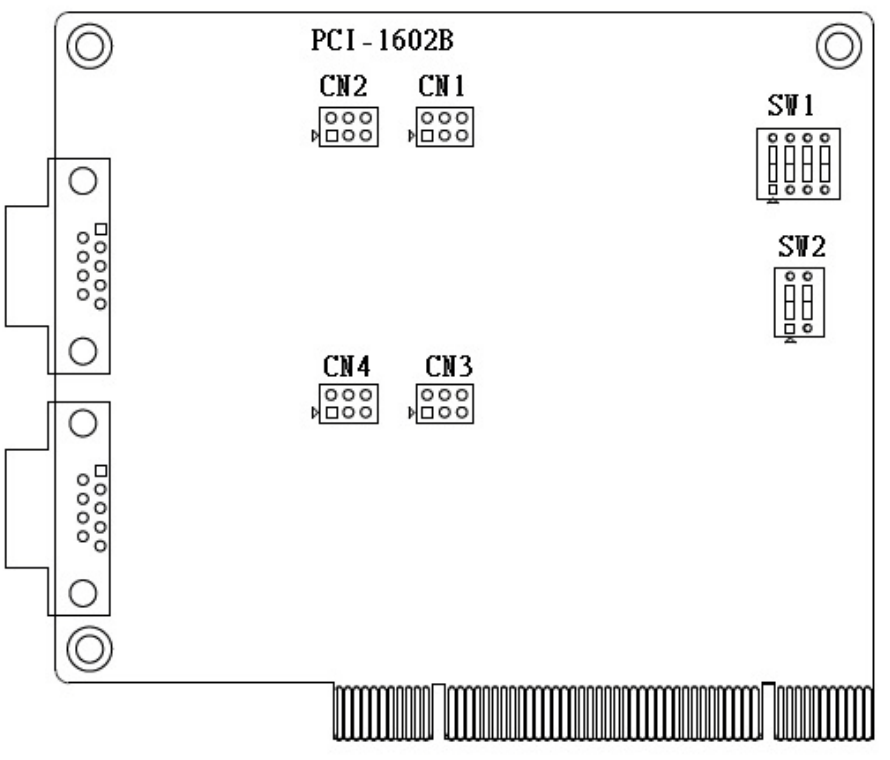

**Figure 2.1 PCI-1602B Silk Screen**

## <span id="page-18-3"></span><span id="page-18-2"></span>**2.2.2 PCI-1602C/PCI-1604C**

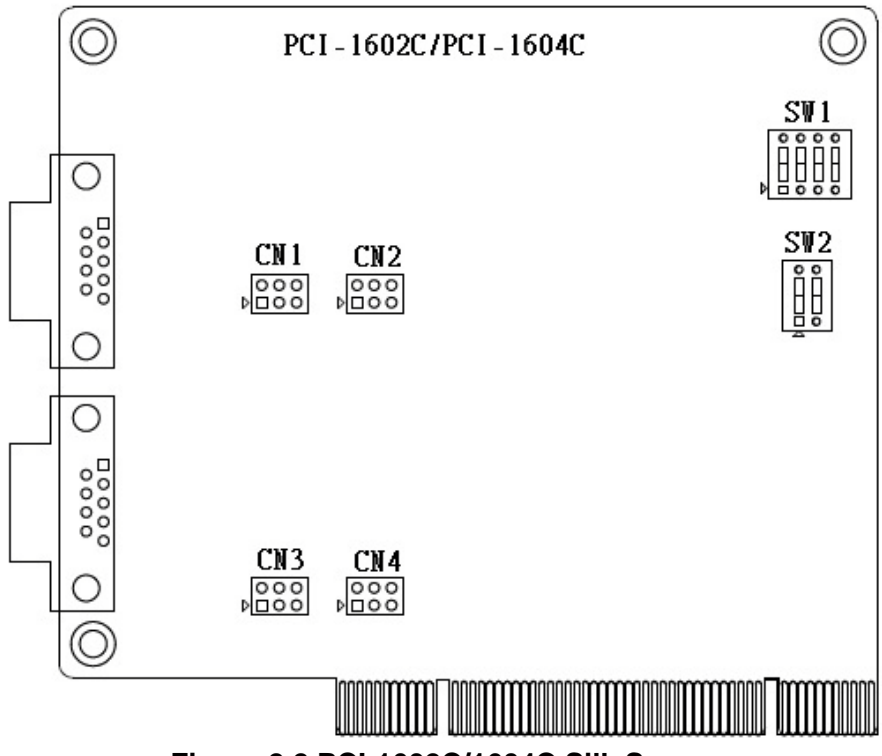

<span id="page-18-4"></span>**Figure 2.2 PCI-1602C/1604C Silk Screen**

## <span id="page-19-0"></span>**2.2.3 PCI-1602UP**

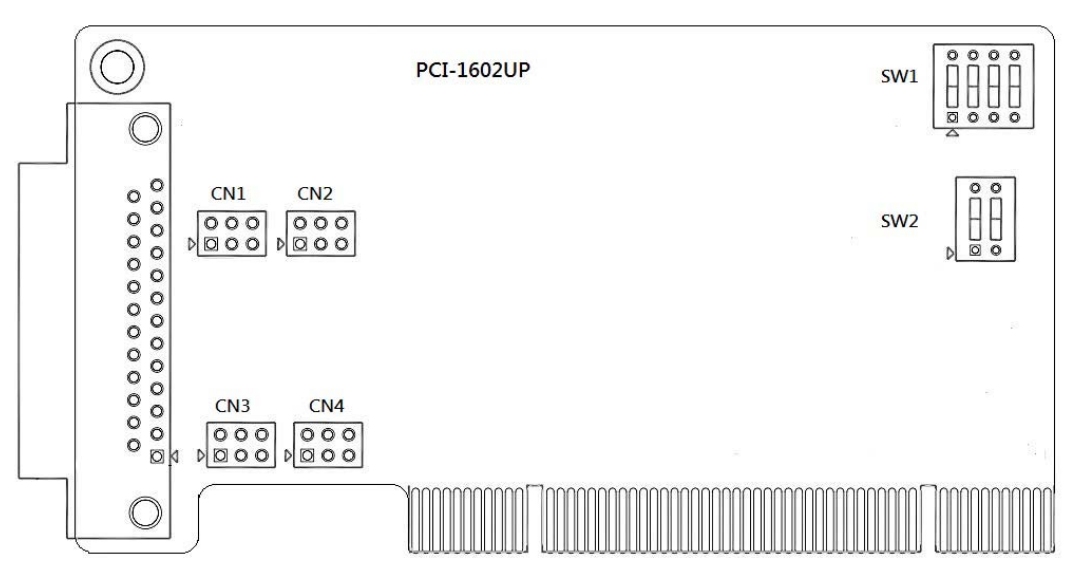

**Figure 2.3 PCI-1602UP Silk Screen**

## <span id="page-19-2"></span><span id="page-19-1"></span>**2.2.4 PCI-1612B/PCI-1610B**

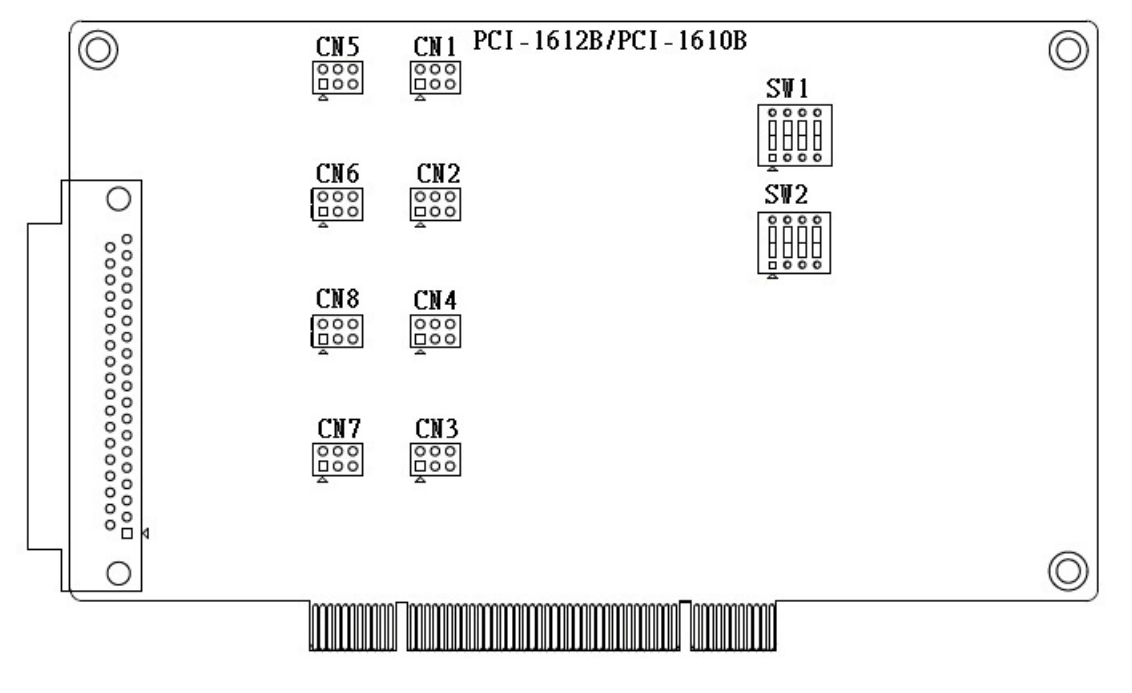

<span id="page-19-3"></span>**Figure 2.4 PCI-1612B/1610B Silk Screen**

## <span id="page-20-0"></span>**2.2.5 PCI-1612C/PCI-1610C**

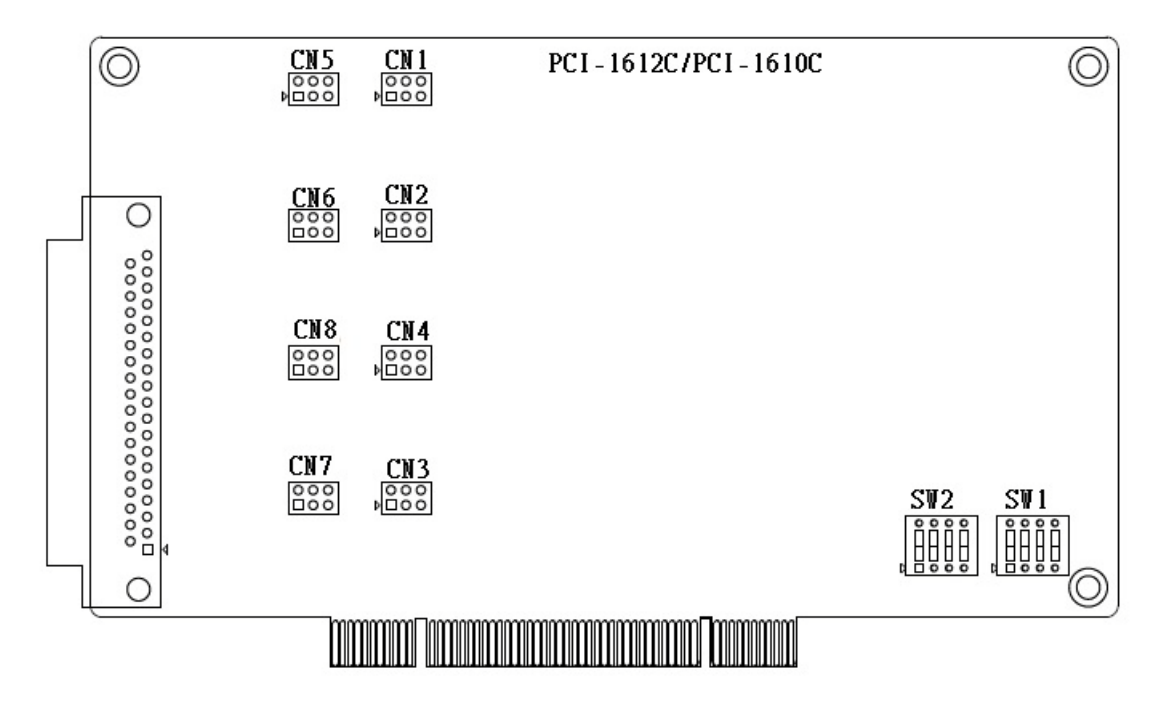

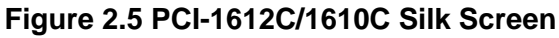

## <span id="page-20-2"></span><span id="page-20-1"></span>**2.2.6 PCI-1622B/PCI-1620A/PCI-1620B**

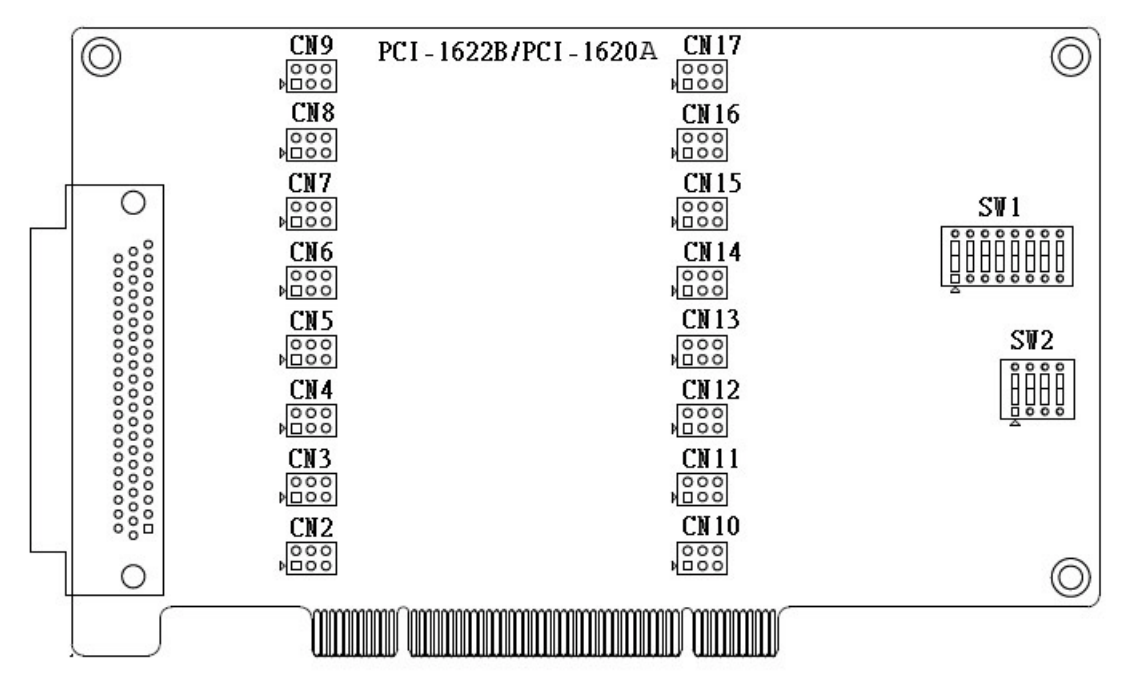

<span id="page-20-3"></span>**Figure 2.6 PCI-1622B/PCI-1620A/PCI-1620B Silk Screen**

## <span id="page-21-0"></span>**2.2.7 PCI-1622C**

<span id="page-21-1"></span>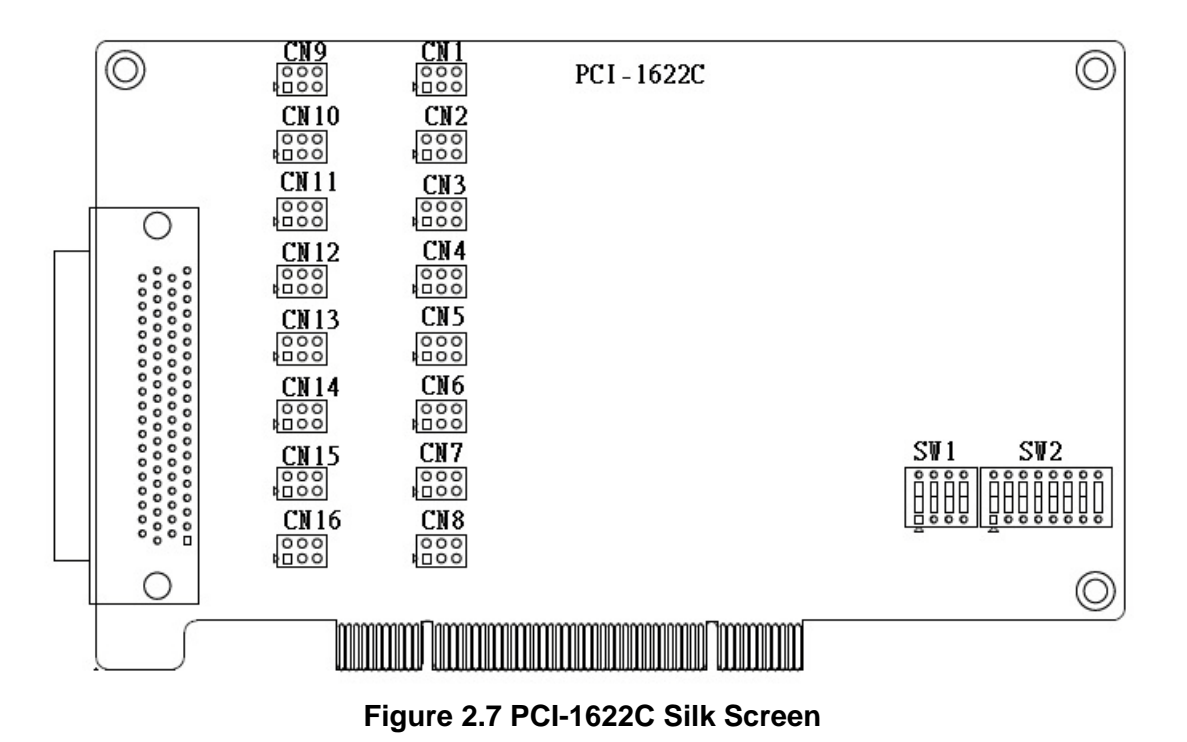

PCI Communication User Manual 12

## **2.3 Jumper Settings**

This section details the possible jumper configurations for your card.

## **2.3.1 How to Set Jumpers**

Configure the card to match the needs of your application by setting the jumpers. A jumper is the simplest type of electric switch. It consists of two metal pins and a small metal clip (typically protected by a plastic cover) that slides over the pins to connect them. To "close" a jumper, connect the pins with the clip. To "open" a jumper, remove the clip. You may find a pair of needle-nose pliers useful for setting the jumpers.

If you have any doubts about the best hardware configuration for your application, contact your local distributor or sales representative before making any changes.

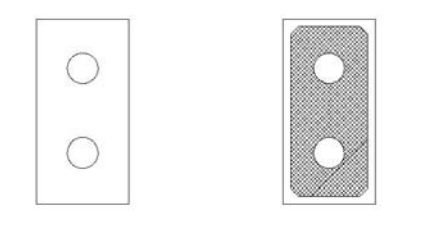

Open Closed

**Figure 2.8 How to Set the Jumpers**

#### <span id="page-22-1"></span>**2.3.2 Default Settings**

<span id="page-22-0"></span>The card is shipped with default settings. If you need to change these settings, please refer to the following sections.

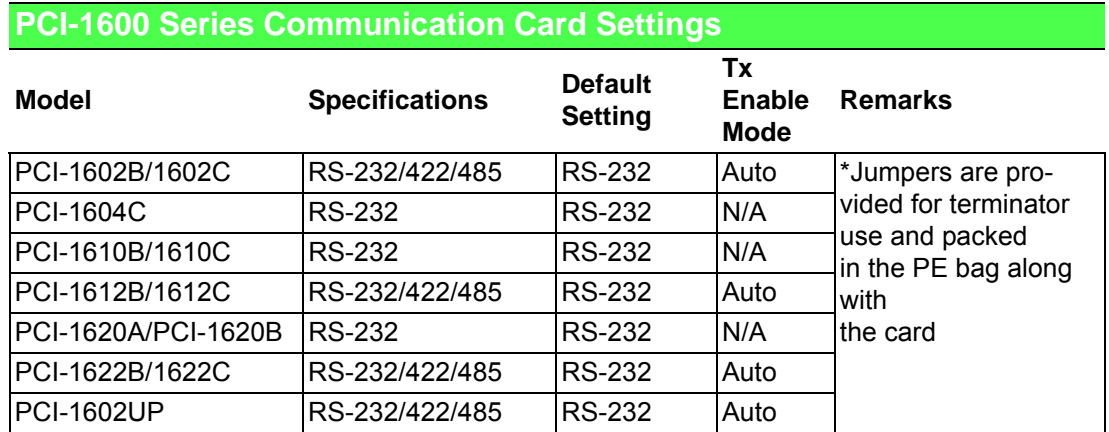

## <span id="page-23-0"></span>**2.3.3 Mode Selection by Jumper/DIP Settings**

#### **2.3.3.1 RS232/422/485 Selection (PCI-1602B/1602C/1612B/1612C/1622B/1622C)**

Should you wish to configure the PCI communication card to operate in the RS-232 or RS422/RS-485 mode, you will locate jumpers at CNX to make connection as shown below.

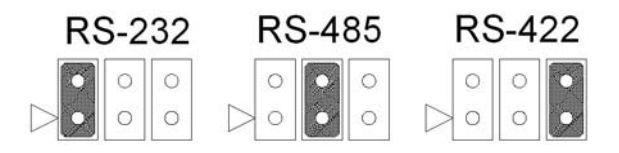

#### **Figure 2.9 PCI-1600 Series RS-232/422/485 Selection**

<span id="page-23-2"></span><span id="page-23-1"></span>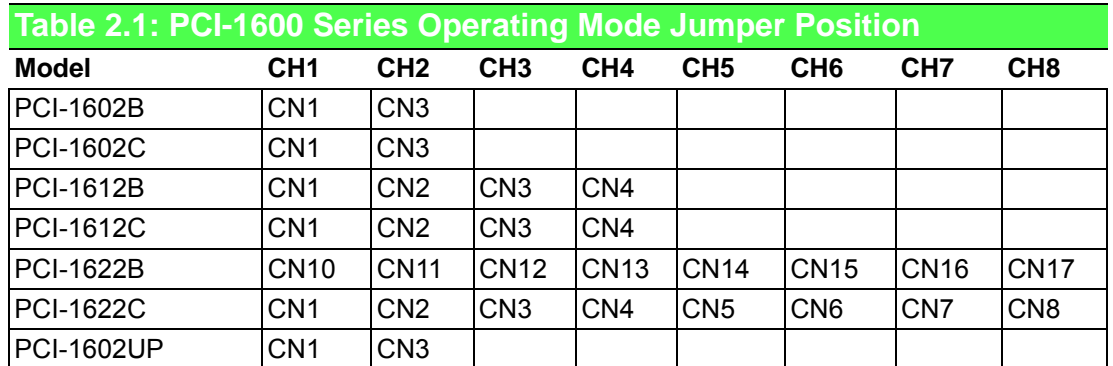

#### **2.3.3.2 Board ID Function (SW1)**

The comm. cards feature a built-in DIP switch for defining the card's board ID. When multiple cards are installed, the board ID switch is useful for identifying the device number of each card.

After setting each COM card, you can identify each card installed in the system according to their device numbers. The default board ID value is 0 (disabled). To adjust the board ID value, configure SW1 according to Table 2.2.

After COM ports have been created, the COM port number will be linked to the board ID even if the card is moved to a different PCI/PCIE slot. This is a useful function for maintenance and mass production applications.

(PCI-1620A/PCI-1620B/PCI-1622B are SW2)

<span id="page-23-3"></span>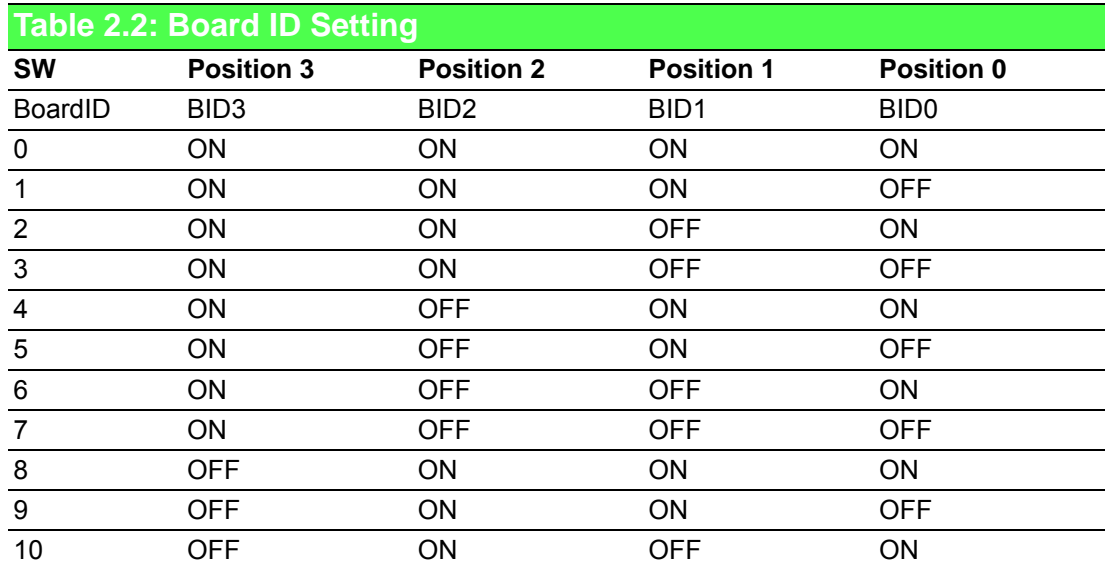

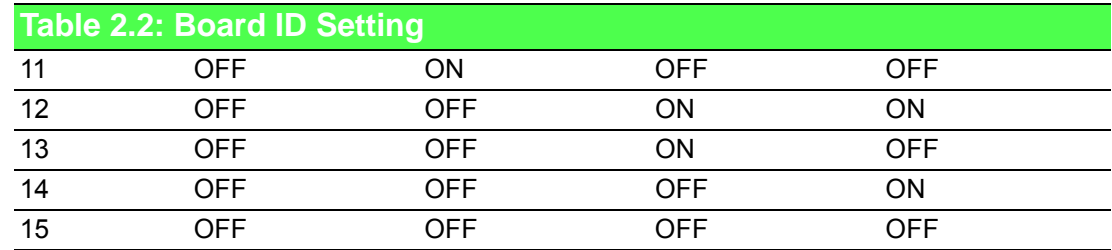

**Note:** On: 0, Off: 1

#### **2.3.3.3 Tx Enable Mode Selection (SW2)**

Tx Enable Mode is set by two, four, or eight position DIP switches (one for each port). If a switch is set to "On," the driver of the corresponding port will always be enabled, and the COM port will change to RS-422 master mode, which means that the Tx output is always enabled. If a switch is set to "OFF," the driver will be in Auto Direction Control Mode. You must select a mode before beginning any RS-422 applications. (PCI-1620A/PCI-1620B/PCI-1622B are SW1)

<span id="page-24-0"></span>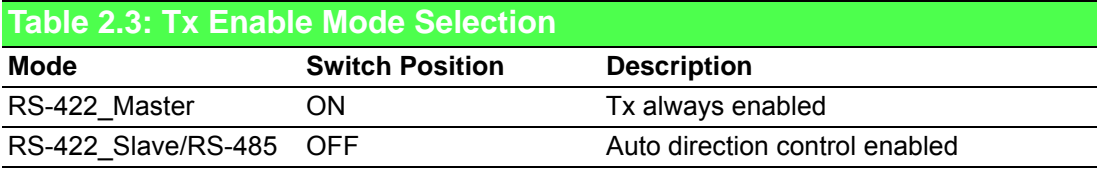

*Note! Do not set termination resistors in RS232 mode.*

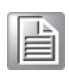

15 PCI Communication User Manual

#### **2.3.3.4 Termination Setup (for PCI-1602B/1602C/1612B/1612C/1622B/1622C)**

If necessary, you can set termination resistors to match the impedance. Each signal line (Tx, Rx) has a separate resistor.

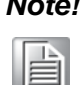

Especially in fields with serious electric noise, setting termination resis*tors is helpful to stabilize communications. Ensure that both sides of the RS-485 bus have termination resistors. See Sections 5.2.2 and 5.2.3 for further details.*

Termination is recommended for when designing an RS-422 interface. RS422 Mode with a terminator resistor is 120  $Ω$  under standard conditions. However, the transmission condition is affected by the impedance of the cable length.

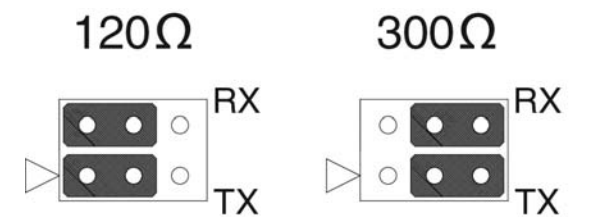

**Figure 2.10 Impedance Selection (PCI-1600 Series)**

<span id="page-25-1"></span><span id="page-25-0"></span>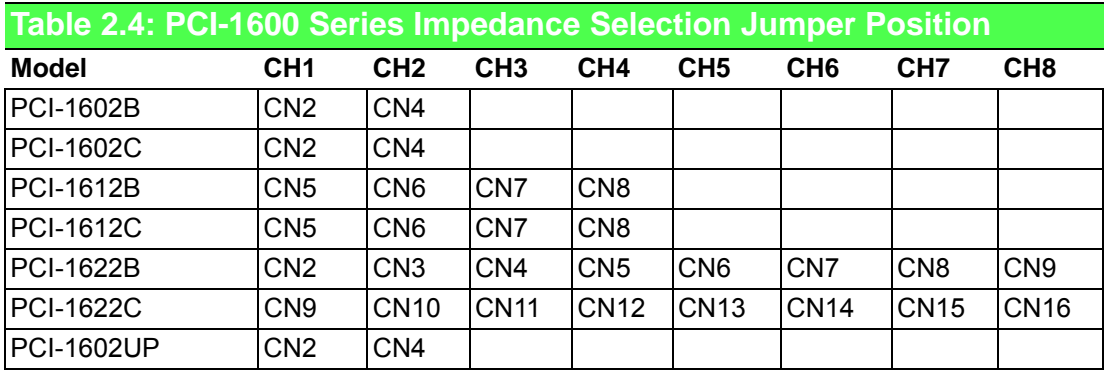

*Note! Do not set termination resistors under RS232 mode.*

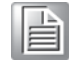

PCI Communication User Manual 16

## <span id="page-26-0"></span>**2.4 Card Installation**

E

*Note! We strongly recommend that you install the software driver before installing the hardware. This will guarantee a smooth and trouble-free installation process. Turn off your PC's power supply whenever you install or remove the PCI comm. card or its cables. Static electricity can easily damage computer equipment.* 

*Ground yourself by touching the chassis of the computer (metal) before you touch any boards. See the static warning in Chapter 2.*

- 1. Install the driver (see Sections 3.1 and 3.2 for reference).
- 2. Turn off the computer and all peripheral devices.
- 3. Disconnect the power cord and any other cables from the back of the computer.
- 4. Remove the PC cover (refer to the user manual if necessary).
- 5. Install the PCI comm. card into your PCI bus.
- 6. Replace the PC cover and reconnect the cables disconnected at Step 3.
- 7. Turn the computer on.
- 8. The the PCI comm. card driver will install automatically (see Sections 3.3~3.5).
- 9. Test the COM port and verify normal operation (see Chapter 4).
- 10. Refer to the pin assignment chart and cabling information (see Chapter 5).

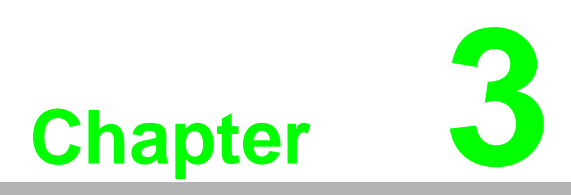

<span id="page-28-0"></span>**3Driver Setup and Installation**

## <span id="page-29-0"></span>**3.1 Introduction**

This chapter describes the driver installation, configuration, and uninstall procedures for Windows. We strongly recommend installing the software driver before the hardware. This will guarantee a smooth and trouble-free installation process.

## <span id="page-29-1"></span>**3.2 Driver Setup**

Windows supports up to 256 serial ports (COM1~COM256). To fully utilize the advanced features of Windows (e.g., multiprocessing and multithreading), Windows 7/8/10 (and other versions) device drivers that are provided with the PCI comm. card all conform to the COMM API standard.

## <span id="page-29-2"></span>**3.2.1 Operating System Driver Setup**

Follow these steps to install your PCI comm. card driver on Windows:

- 1. Insert the DVD into your drive.
- 2. The driver setup program will launch automatically. If the AutoPlay function is not enabled on your system, use Windows Explorer or the Windows Run command to execute autorun.exe on the DVD.
- 3. After the setup program is launched, the following screen will appear:

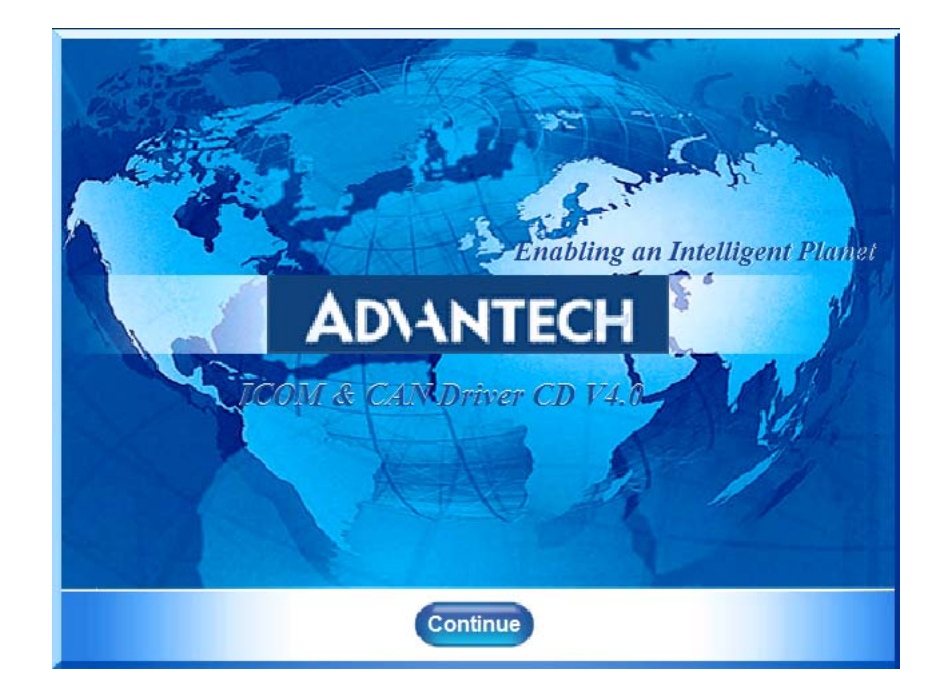

4. Click **Continue** and the catalogue select page will appear. Click **Installation** to view the installation options.

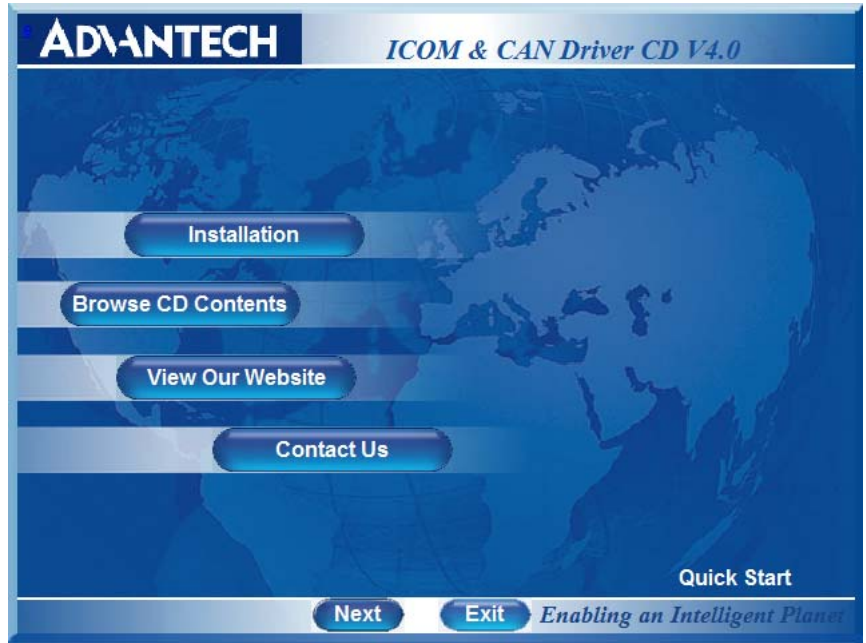

5. Choose the driver you want to install, then click the corresponding hyperlink.

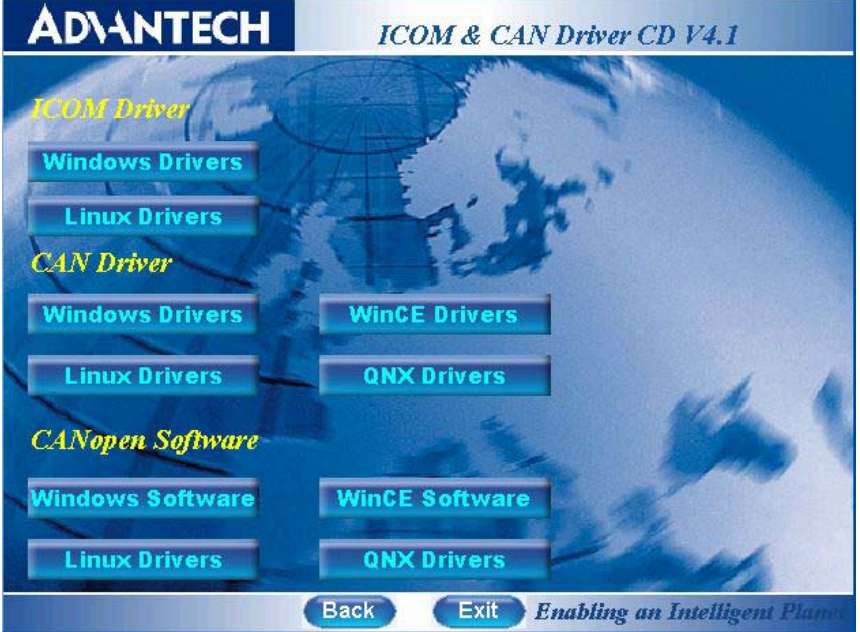

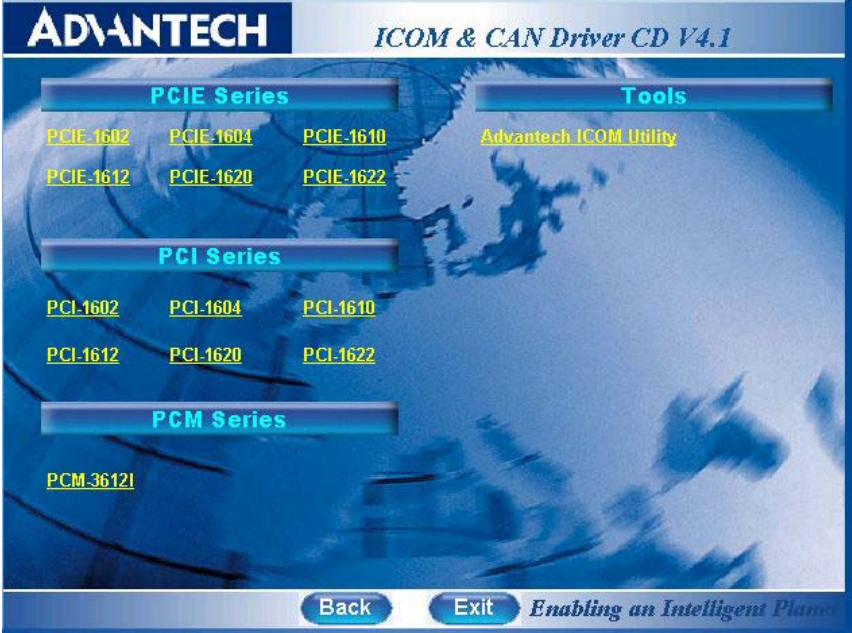

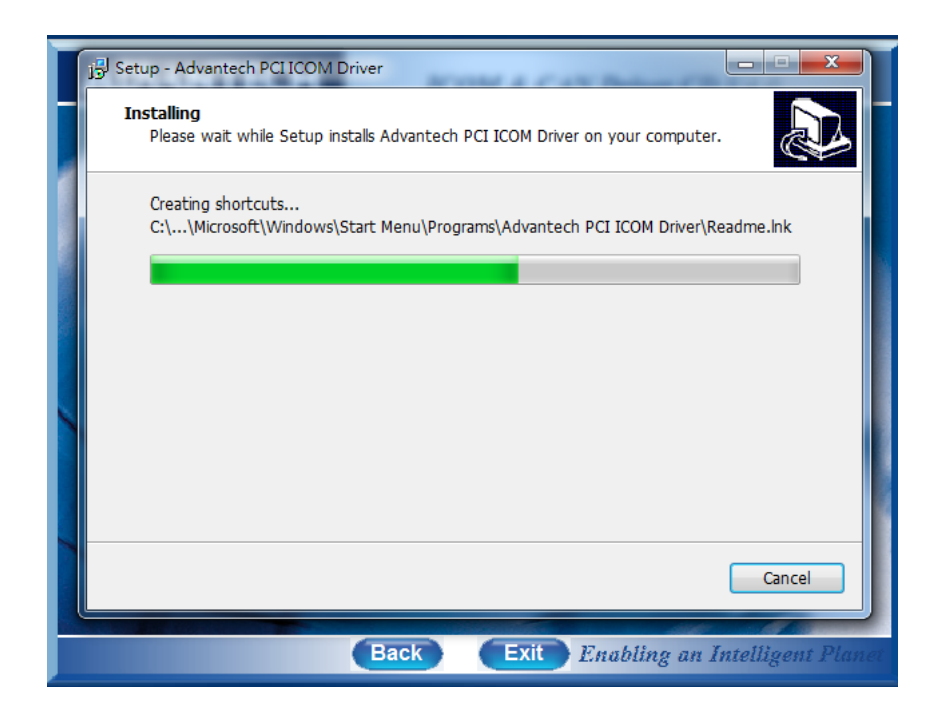

# Chapter 3Driver Setup and Installation

## **3.3 Driver Uninstall**

1. To remove the ICOM driver, click **Uninstall** inside the Start Menu folder and follow the prompts.

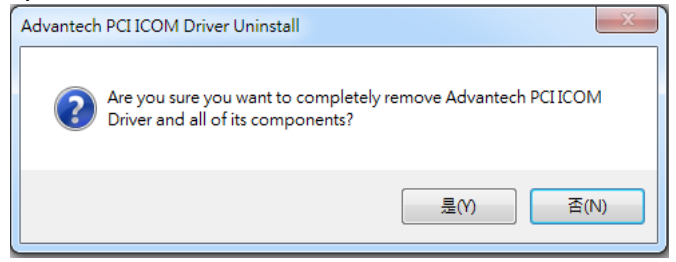

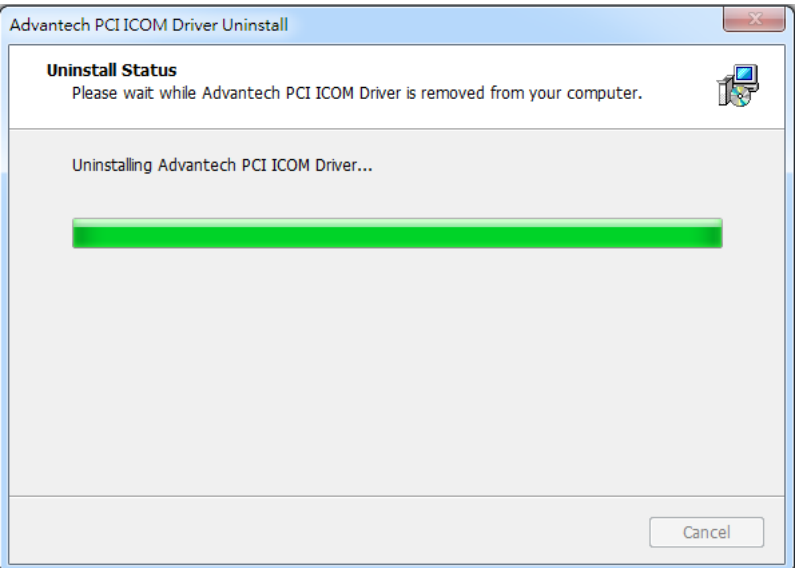

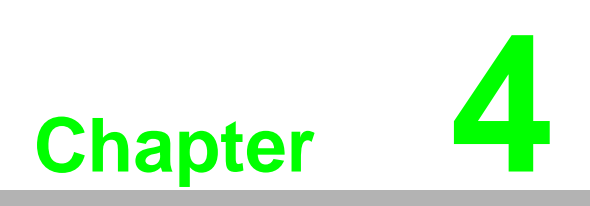

<span id="page-34-0"></span>**<sup>4</sup> ICOM Tools**

## <span id="page-35-0"></span>**4.1 Introduction**

Advantech ICOM Tools provide a convenient utility to help you test the performance of ICOM cards through analyzing the port status. They feature a user-friendly GUI with testing options available via menu commands and toolbar buttons.

Advantech ICOM Tools are applicable to all series of Advantech ICOM cards, and may even be used with third-party ICOM cards. It is included on the companion DVD with all Advantech industrial communication cards.

## **4.2 Installation**

To begin installation, double-click the **ICOM\_Tools.exe** icon in the **Tools** folder or click the **Advantech ICOM Utility** hyperlink in the installation window to launch the ICOM Tools setup program. The setup program will copy the program files to a specified destination folder or the default installation path (i.e. C:\Program Files\Advantech\ICOM Tools). A program folder will be created in your Start/Programs menu (you can access the program through Start/Program/Advantech PCI Comm Tools/COM Examine Tool).

## <span id="page-35-1"></span>**4.3 ICOM Tools User Interface**

## <span id="page-35-2"></span>**4.3.1 Menu Bar**

Port All Ports Help

The menus contain various commands for port testing. You can also use short-cut keys.

#### **Port**

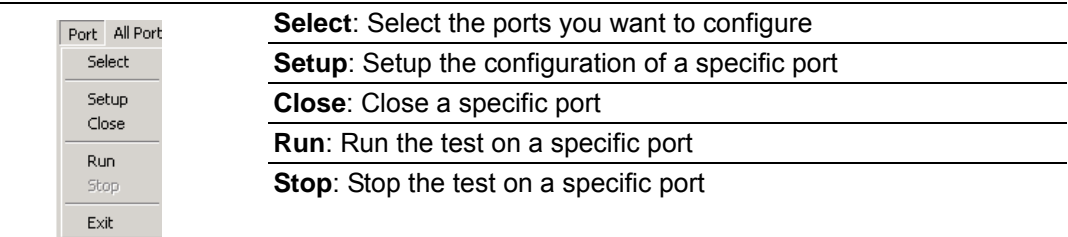

#### **All Ports**

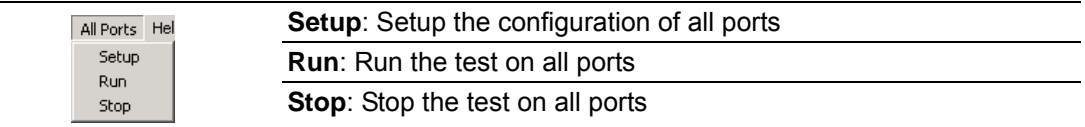

#### **Help**

This menu allows you to access online help.

## <span id="page-36-0"></span>**4.3.2 Tool Bar**

## <mark>2 인画 > 리 위치 /</mark> 2

The toolbar icons are described as follows:

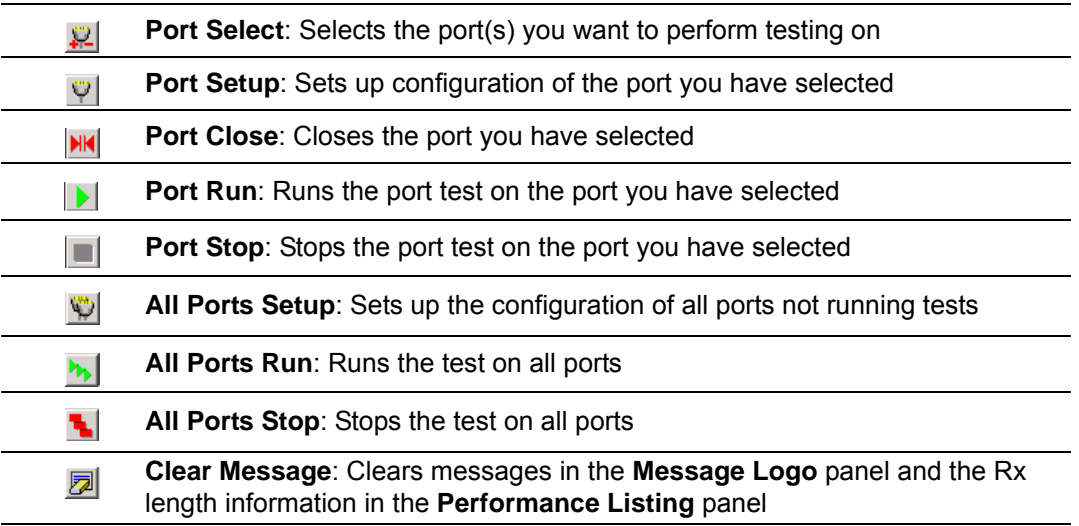

## <span id="page-37-0"></span>**4.3.3 Com Port Tab**

Each COM tab represents a specific port you have selected for testing and configuration. Each tab contains a **Transfer Mode**, **Port Status**, and **Message Logo** panel.

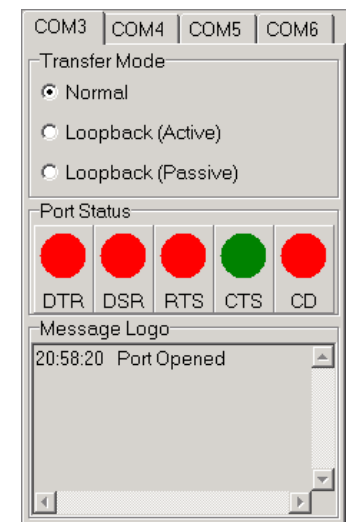

#### **Transfer Modes**

You can specify the transfer mode to be **Normal**, **Loopback (Active)**, or **Loopback (Passive)**.

**Normal**: This setting enables simultaneous data transmission/reception. The data signalling rate is helpful for identifying the performance of a communication card installed on your system.

**Loopback (Active)/Loopback (Passive)**: In loopback mode, a series of transmitted data are expected to appear with the same structure on the receiving end. Using loopback mode, you can check the integrity of the received data and determine whether a transmission error has occurred. Active and passive loopback work in tandem; under active loopback mode, a port will send data first and then receive data later, whereas under passive mode, a port will take data received on the Rx line and retransmit it via the Tx line. These two modes form a logical loop.

#### <span id="page-37-1"></span>**4.3.4 Port Status**

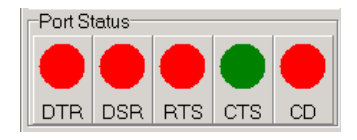

The port status labels are defined as follows:

- DTR: Data terminal ready
- DSR: Data set ready
- **RTS: Request to send**
- CTS: Clear to send
- CD: Carrier detect

For RS-232 specifications, DTR and RTS are for output signals and can be toggled on/off by double-clicking the corresponding labels. However, if you are using RTS/ CTS for flow control to run the test, you will notice that RTS appears in black. This indicates that the RTS can no longer be toggled on/off since it is controlled by the driver.

## <span id="page-38-0"></span>**4.3.5 Message Logo**

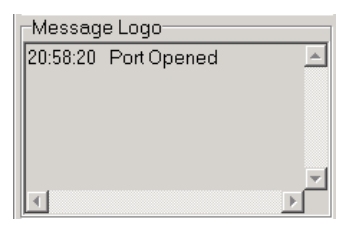

The **Message Logo** panel displays relevant messages about the port(s) you have selected. See Section 4.5 for information on the messages that are shown in this panel.

#### <span id="page-38-1"></span>**4.3.6 Tx Slide Bar**

The **Tx** slide bar gives you control of the overall system loading. With this, the transmission rate of your port(s) can be set from 0% to 100%.

 $Tx: 100 %$ 

#### <span id="page-38-2"></span>**4.3.7 Performance**

The **Performance** panel displays information on the Rx length (received packet byte length), transmission rate (B/s), and last abnormal status of each port being tested.

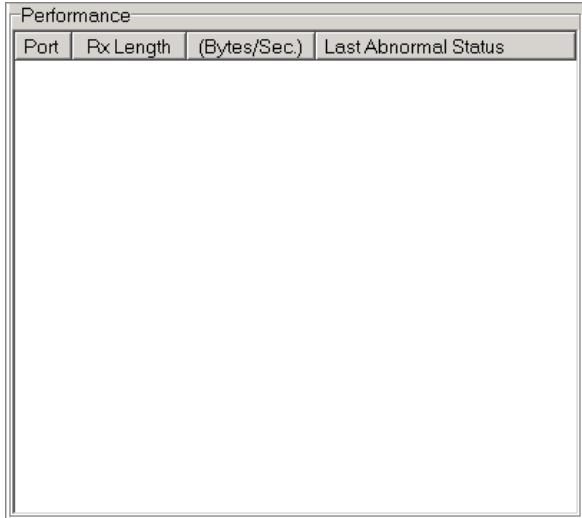

#### <span id="page-39-0"></span>**4.3.8 Status Bar**

READY 9600 N 8 2 NONE

The status bar displays current information on the selected port. It indicates whether a port is ready, running, busy, stopped, or not applicable. It also shows the baud rate, data bit, stop bit, parity bit, and flow control (e.g., 1200 N 8 1 NONE), with the test duration shown in hh:mm:ss format on the right. See Section 4.5 for information on the messages that appear in this panel.

## **4.4 Using the ICOM Tools Utility**

To launch the ICOM Tools Utility, access Start/Programs/Advantech PCI Comm Tools/COM Examine Tools.

#### <span id="page-39-1"></span>**4.4.1 Port Selection**

Follow these steps for port selection:

1. Launch ICOM Tools. The program window is shown in Figure 4.1. The window will be blank if you have not yet selected a port.

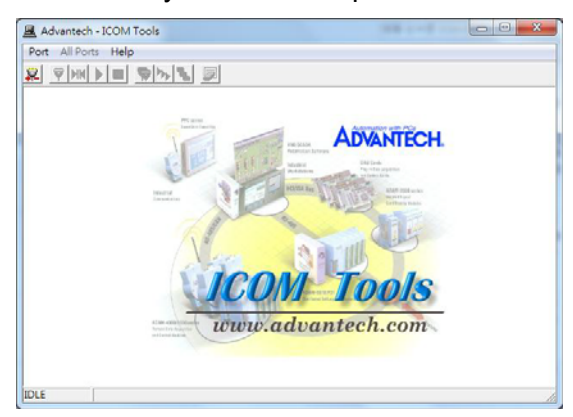

**Figure 4.1 ICOM Tools Program Window**

<span id="page-39-2"></span>2. There are two ways to select ports: 1) on the **Port** menu, click **Select**; or 2)

press the **Port Select** button  $\mathbf{P}$  on the toolbar. This will open the **Select Port** dialog box (Figure 4.2).

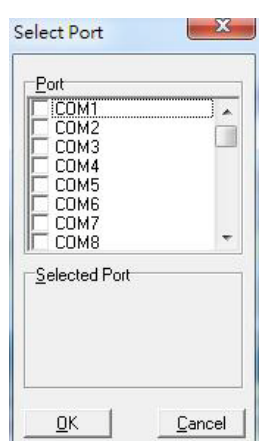

**Figure 4.2 "Select Port" Dialog Box**

<span id="page-39-3"></span>Choose which port(s) you want to test by selecting the checkbox or double-clicking the port name(s) (you can do the same to deselect a port). The ports you select will immediately appear in the **Selected Port** panel (see Figure 4.3).

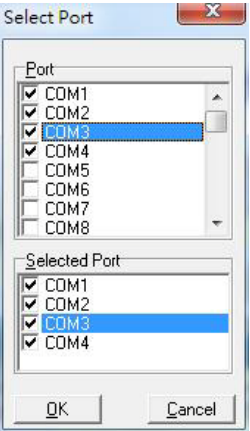

#### **Figure 4.3 "Selected Port" Panel**

<span id="page-40-0"></span>Click **OK** to view the ICOM Tools user interface (Figure 4.4).

<span id="page-40-1"></span>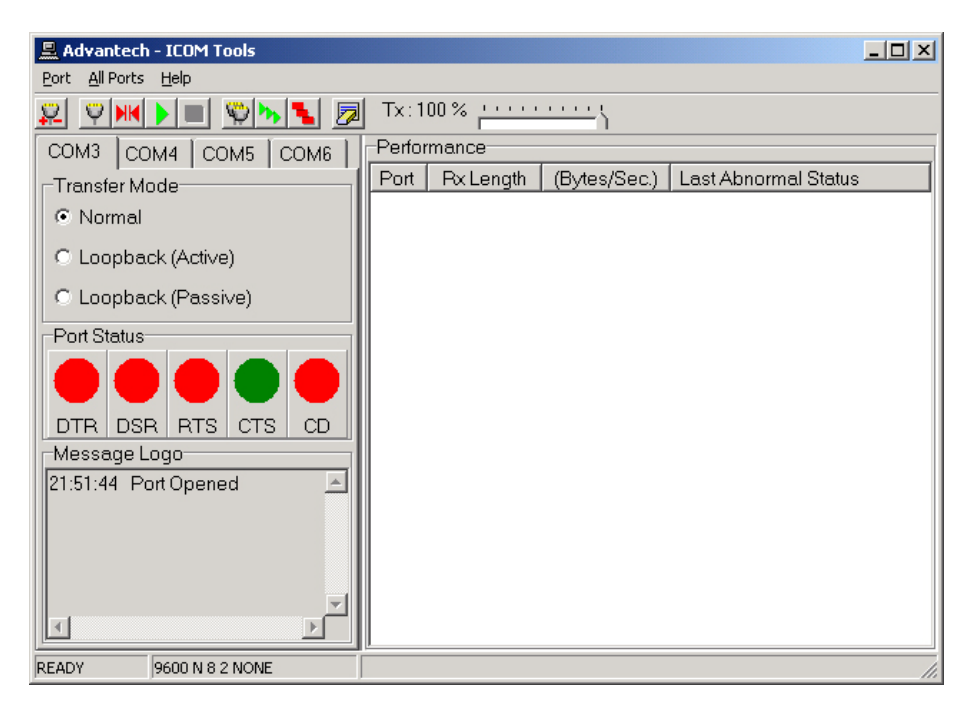

**Figure 4.4 ICOM Tools User Interface**

## <span id="page-41-0"></span>**4.4.2 Configuring a Port**

You can choose to configure a specific port before running your test. Simply click the corresponding port tab (**COM1**, **COM2**, etc.) and then press the **Port Setup** button

on the toolbar or click **Setup** on the **Port** menu. To configure all ports, press the

All Ports Setup button **C** on the toolbar or click Setup on the All Ports menu. This will open the **Configure Port** dialog box (Figure 4.5).

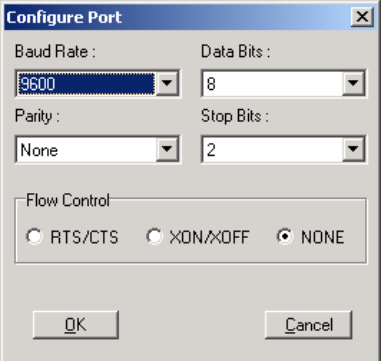

#### **Figure 4.5 Test Information on the Performance Listing Area**

<span id="page-41-1"></span>In the **Configure Port** dialog box, you can configure the baud rate, data bits, parity, stop bits, and flow control mode for the specified port (or for all ports). Once you have configured the ports, click **OK** to apply the configuration.

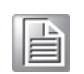

*Note! When setting up all ports, you must stop any ports that are running the test or they will not be configured. In other words, you can configure only those ports that have been stopped.*

#### **Run the Test**

After the ports have been configured, you can start the test on the selected port by

pressing the **Run** button **D** on the toolbar or by clicking **Run** on the **Port** menu. Sim-

ilarly, to run the test on all ports, press the All Ports Run button **b** on the toolbar or click **Run** on the **All Ports** menu. Once the test has started, information on port performance will be shown in the **Performance** panel.

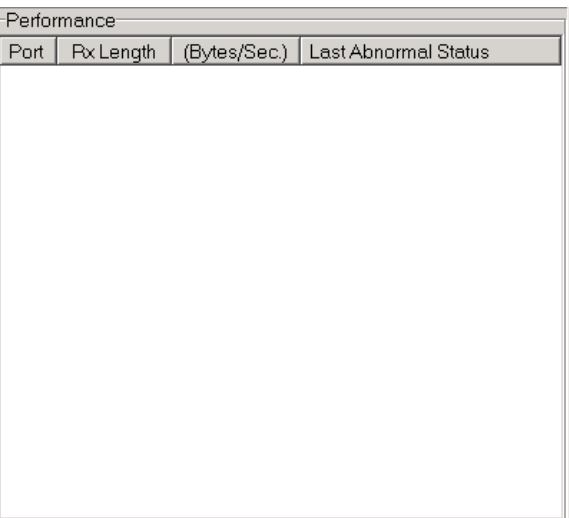

<span id="page-41-2"></span>**Figure 4.6 "Performance" Panel**

The columns in the **Performance** panels are explained briefly as follows:

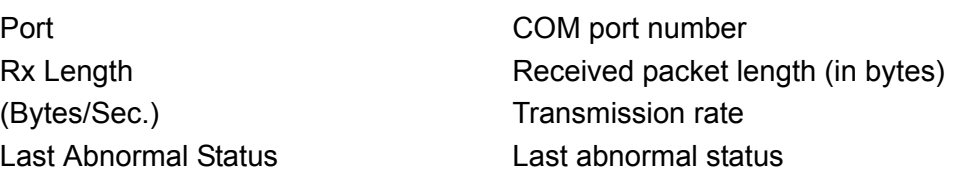

#### **Stop the Test**

To stop the test on a specific port, press the **Port Stop** button **I** on the toolbar or click **Stop** on the **Port** menu. To stop the test on all ports, press the **All Ports Stop**

button **b** on the toolbar or click **Stop** on the **All Ports** menu. You can restart the test

by pressing the **Run** button **b** on the toolbar or by clicking **Run** on the **Port** menu. To

run all ports at once, press the All Ports Run button **b** on the toolbar or click Run on the **All Ports** menu.

#### **4.4.3 Close Port**

If you want to close a port, go to the tab for the com port you wish to close and press the **Port Close** button **HK** or click **Close** on the **Port** menu.

## **4.4.4 Exit the ICOM Tools Utility**

To exit the ICOM Tools utility, click **Exit** on the **Port** menu or press the **Close** button.

## <span id="page-42-0"></span>**4.5 Status Bar and Message Logo Panel Messages**

Messages appearing in the **Status Bar** and **Message Logo** panels give specific information on your system settings and performance.

## <span id="page-43-0"></span>**4.5.1 Status Bar Messages**

**BUSY**: The port is currently used by another application. **FAIL:** The configuration parameters are not accepted by the port. **N/A PORT**: The port is not available in the system. **READY**: The port is ready to run or to be configured. **RUNNING**: The test is running on the port. **STOPPED:** The test running on the port has been manually stopped.

## <span id="page-43-1"></span>**4.5.2 Message Logo Messages**

**Port Opened**: The port has been manually opened.

**Port Setup Fail**: The port configuration parameters are incorrect or unsupported. **Port Running**: The port is running a test.

**Port Stopped**: The test has stopped on the port.

**Tx Starting/Tx Stopped**: Transmission has started/stopped.

**Rx Starting/Rx Stopped**: Reception has started/stopped.

**Break Error**: A break event has been detected on the port.

**Framing Error**: A timing error (i.e., from the start bit to the stop bit) has been detected on the port.

**Port I/O Error**: An incorrect I/O event has been detected on the port.

**Rx Overrun**: Received data have been overwritten before being processed.

**Rx Buffer Full Error**: The buffer on the receiving end is full, meaning that newly arrived data will be ignored.

**Tx Buffer Full Error**: The buffer on the transmitting end is full, meaning that data transmitted by applications will be ignored.

**LB Error - %d**: Data error detected in loopback.

**LB Rx Pending**: Loopback mode is waiting for incoming data.

**Data Setup Error: Parameter errors in the port configuration.** 

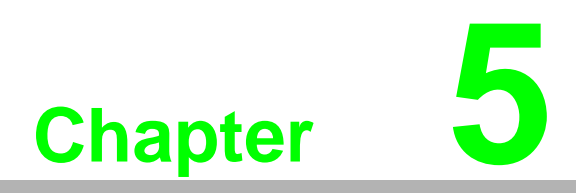

<span id="page-44-0"></span>**5Pin Assignments and Wiring**

## <span id="page-45-0"></span>**5.1 Pin Assignments**

## **5.1.1 PCI-1602B/C/UP**

The following table shows the pin assignments of two male DB9 connectors on the bracket for the PCI-1602B/C/UP in RS-232, RS-422, and RS-485 modes.

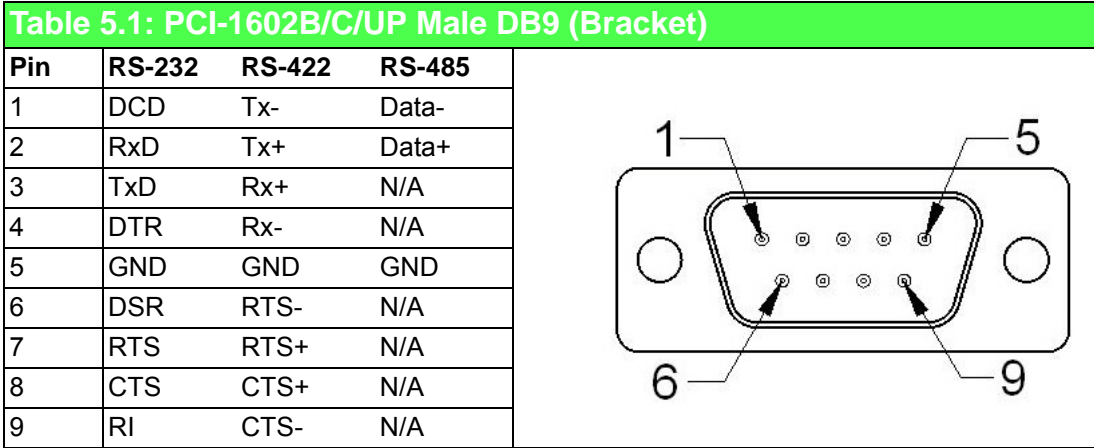

## <span id="page-45-1"></span>**5.1.2 PCI-1604C**

The following table shows the pin assignments of two male DB9 connectors on the bracket for the PCI-1604C.

<span id="page-45-2"></span>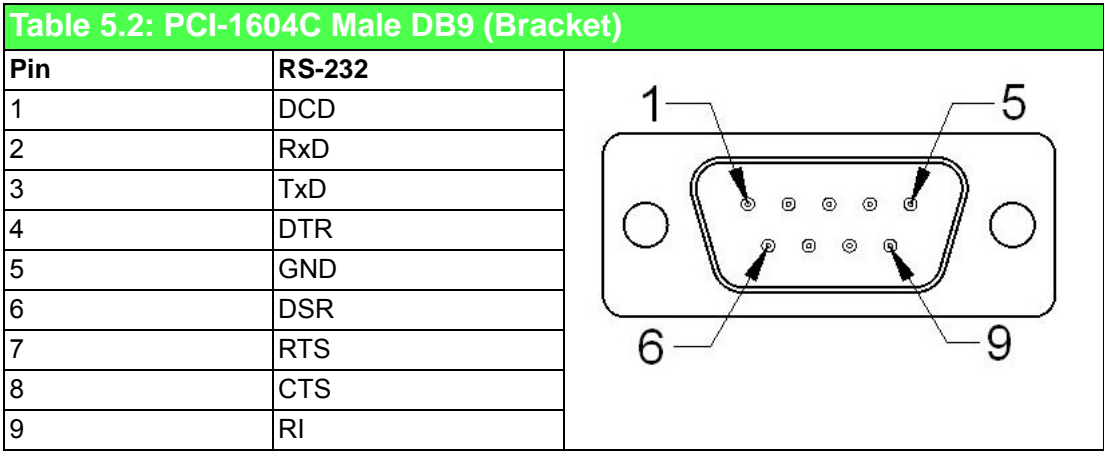

## **5.1.3 PCI-1610B/C**

The following tables show the cable pin assignments for connecting a female DB37 connector (bracket) to a male DB9/DB25 connector for PCI-1610B cards.

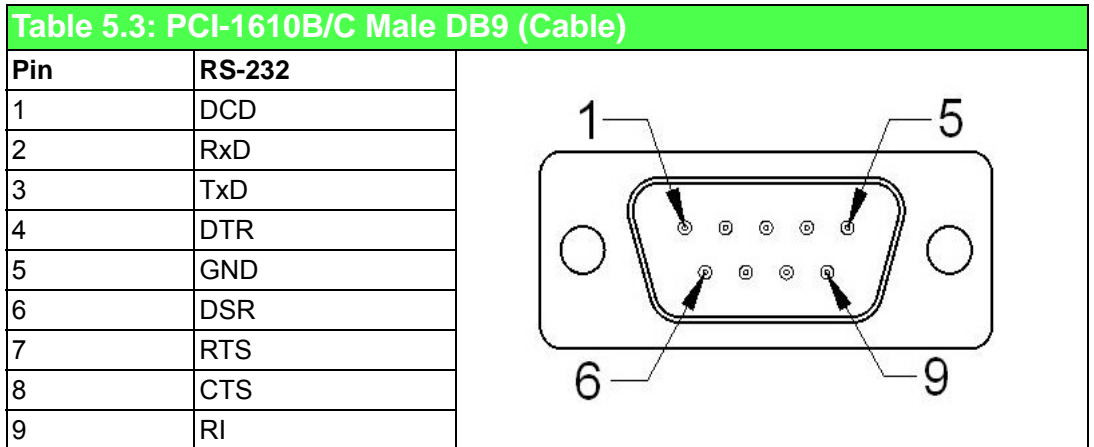

<span id="page-46-0"></span>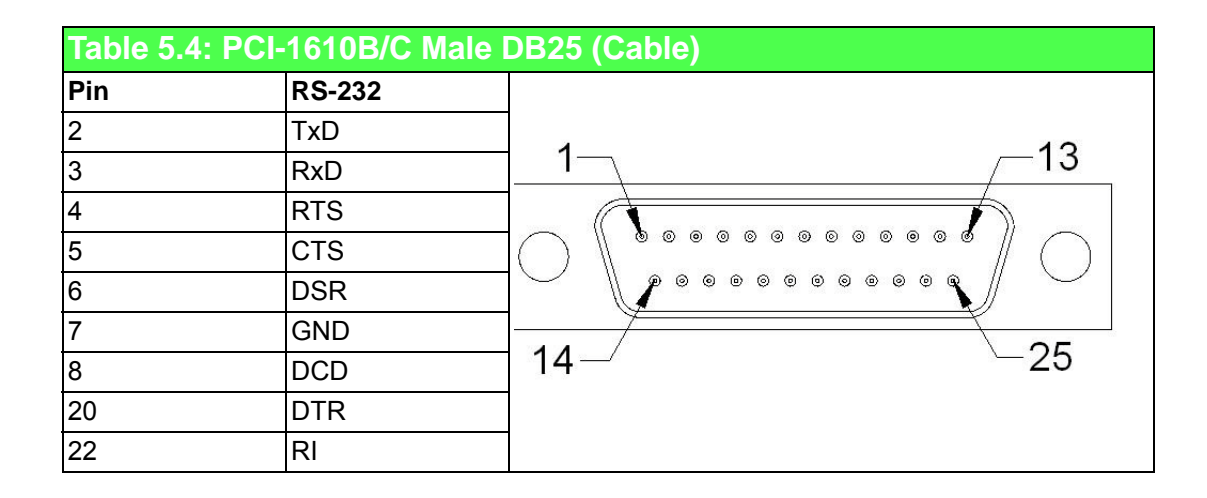

<span id="page-47-0"></span>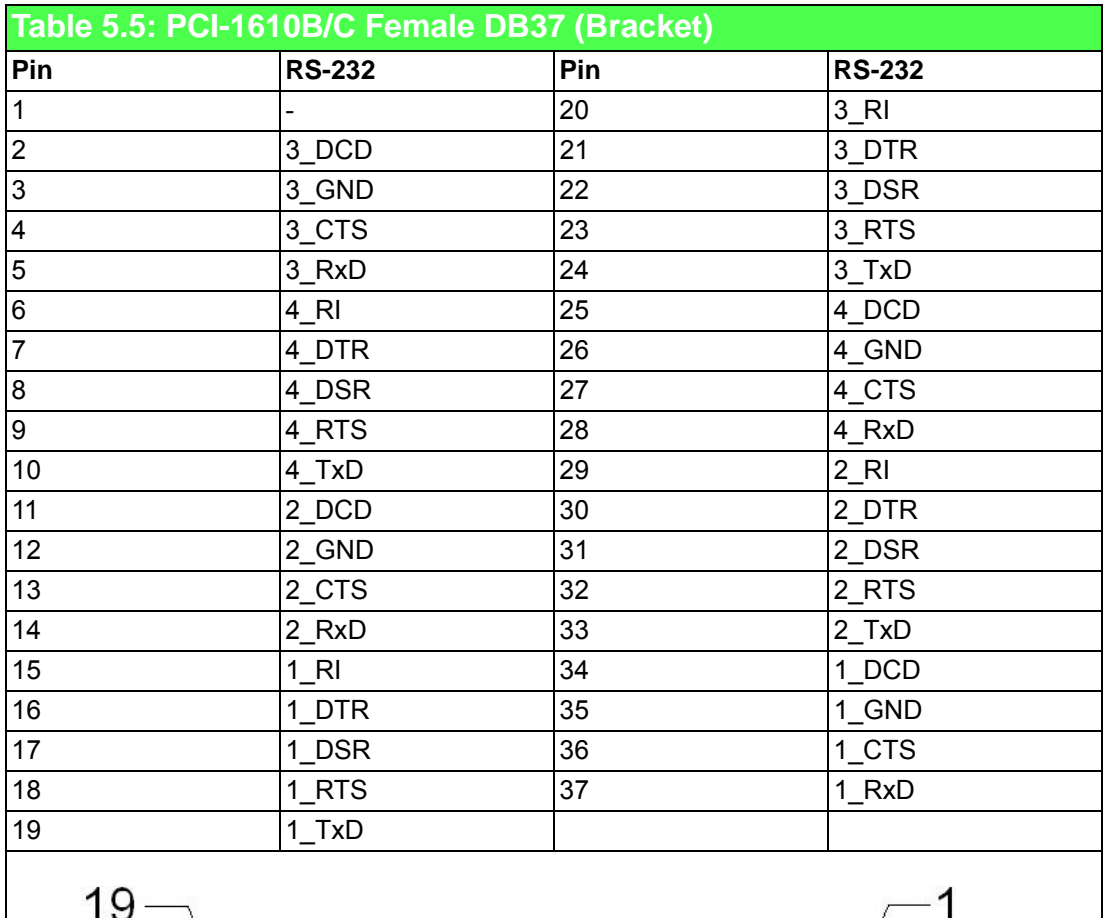

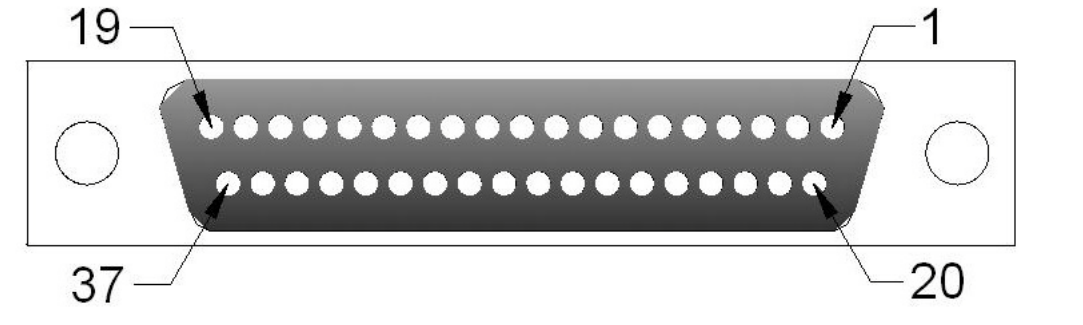

## <span id="page-48-0"></span>**5.1.4 PCI-1612B/C**

The following tables show the cable pin assignments for connecting a female DB37 connector (bracket) to a male DB9/DB25 connector for the PCI-1612B/C cards in RS-232, RS-422 and RS-485 modes.

<span id="page-48-1"></span>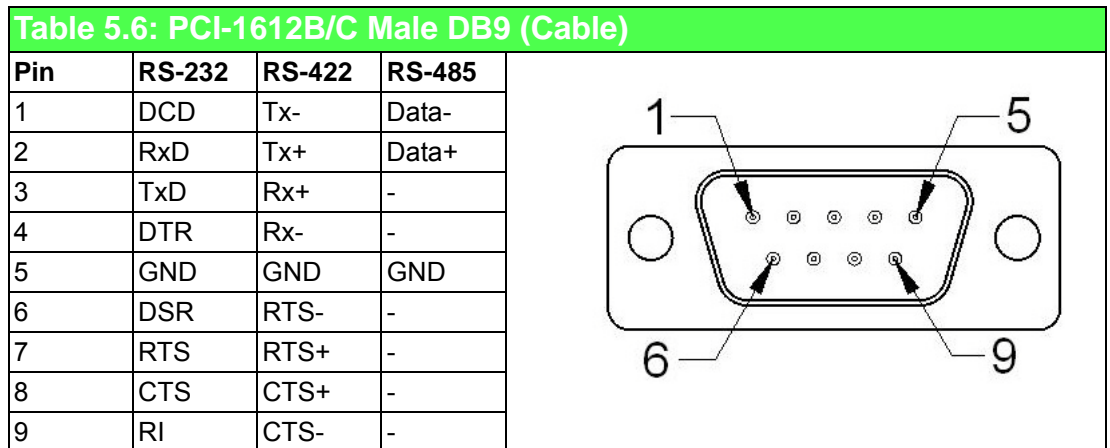

<span id="page-48-2"></span>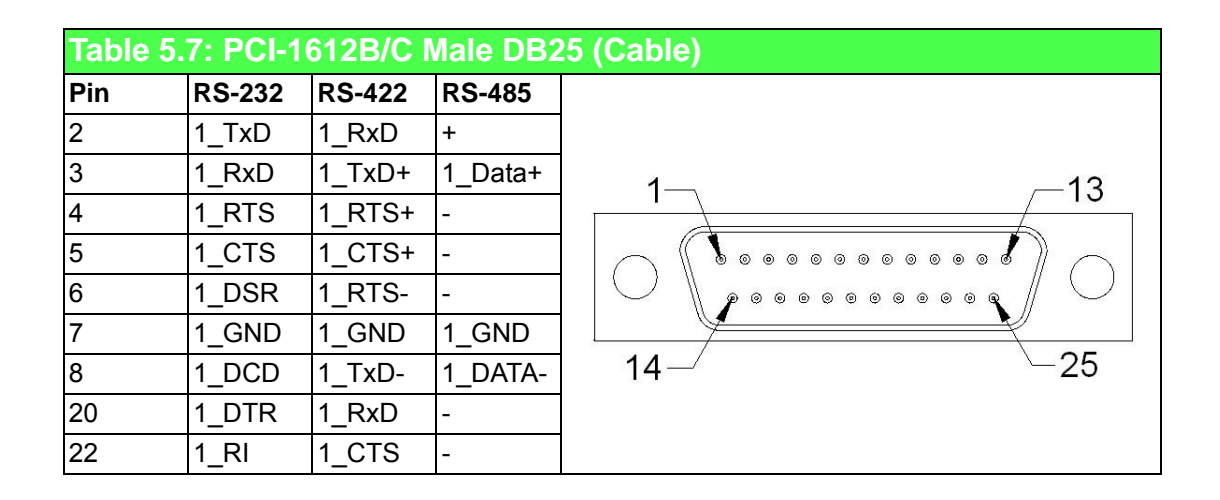

<span id="page-49-0"></span>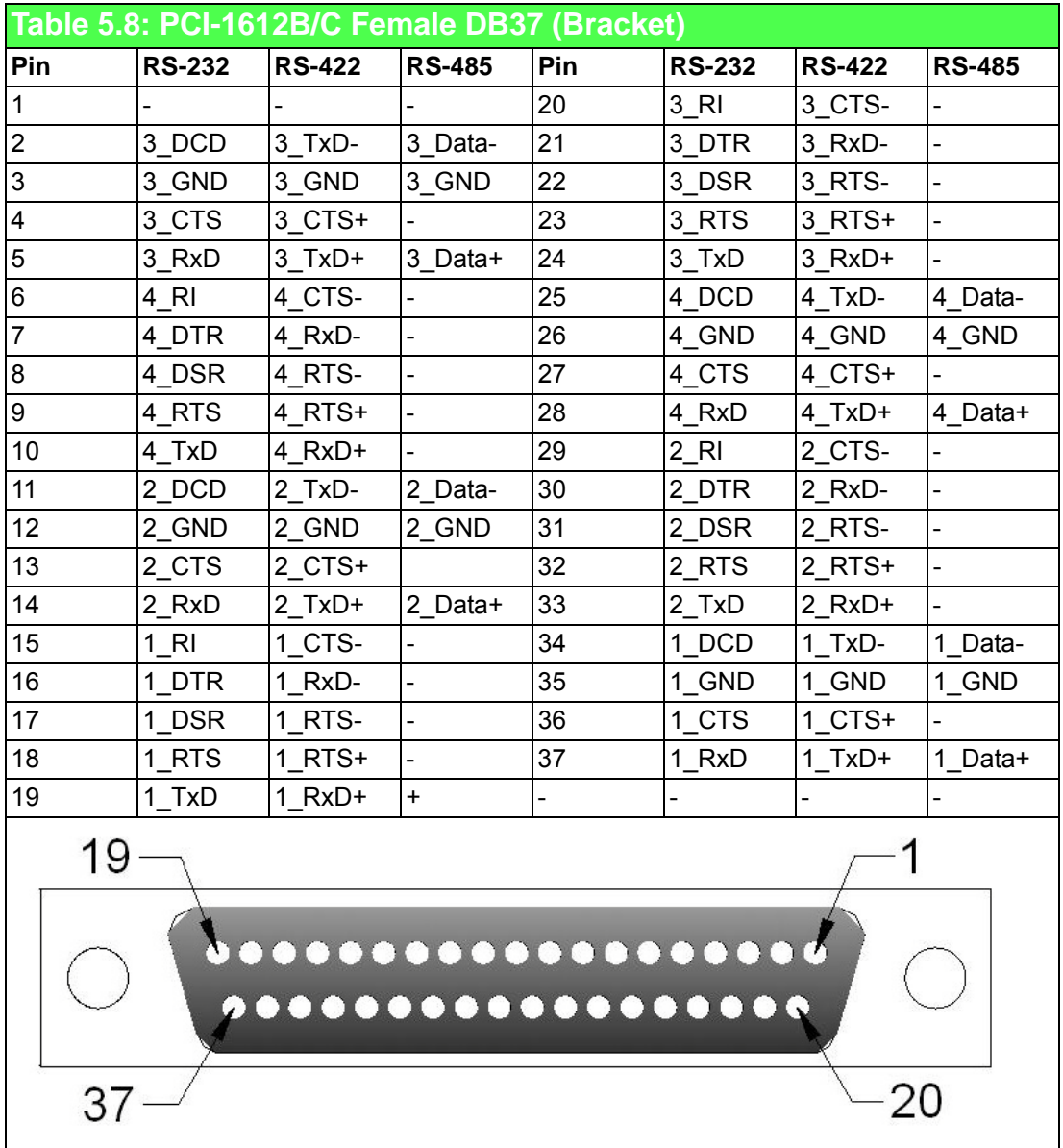

## <span id="page-50-0"></span>**5.1.5 PCI-1620A, PCI-1620B and PCI-1622B**

The following tables show the cable pin assignments for connecting a female DB62 connector (bracket) to a DB9 connector for the PCI-1620A, PCI-1620B, and PCI-1622B.

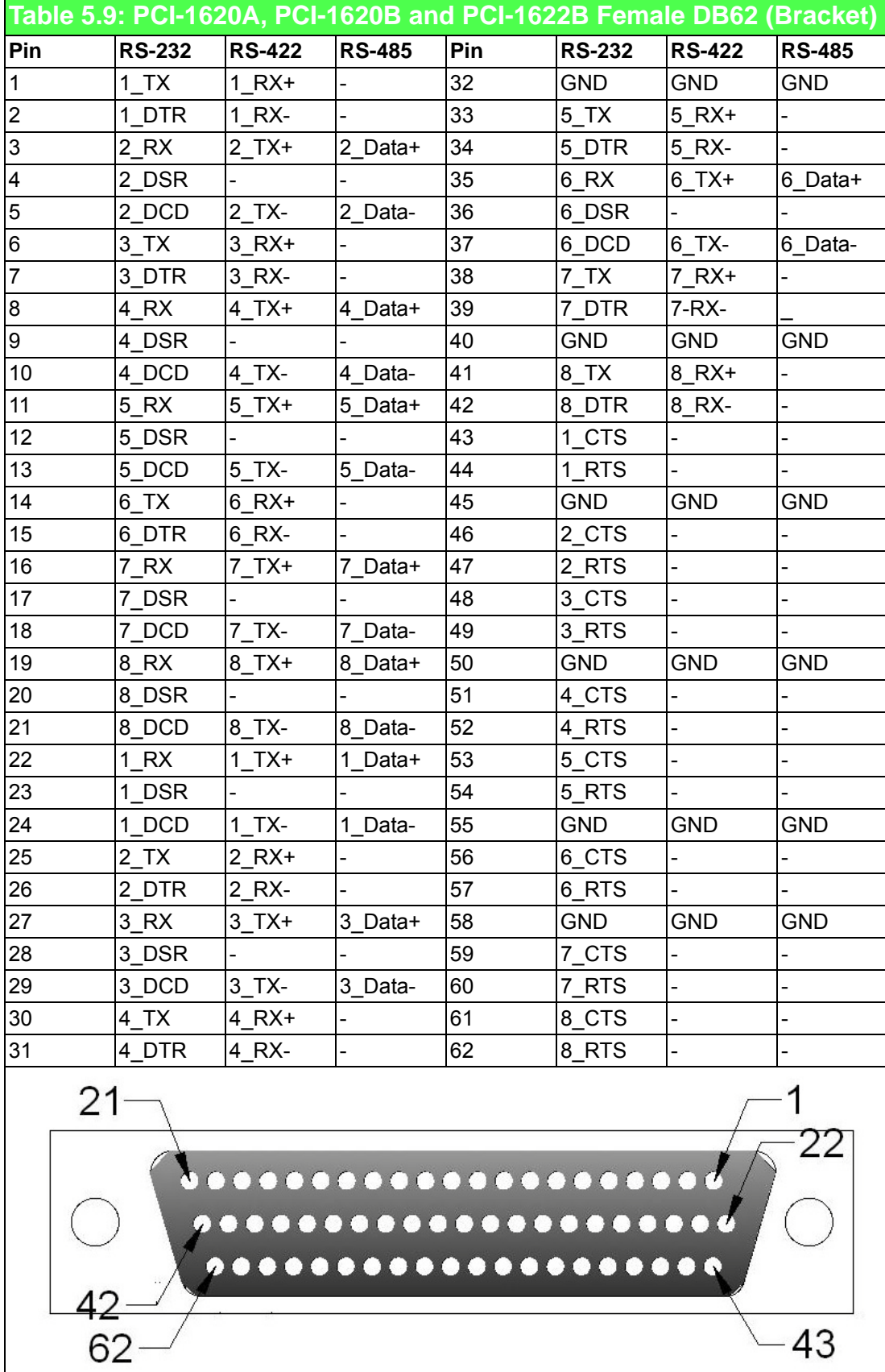

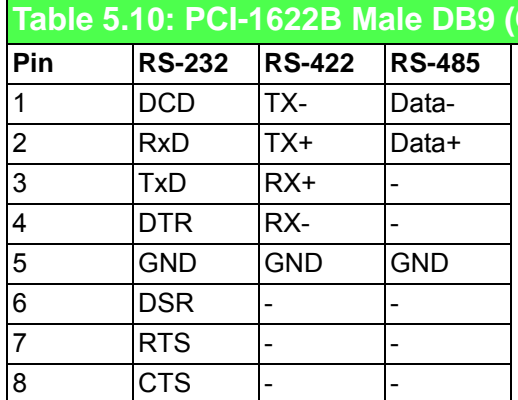

.

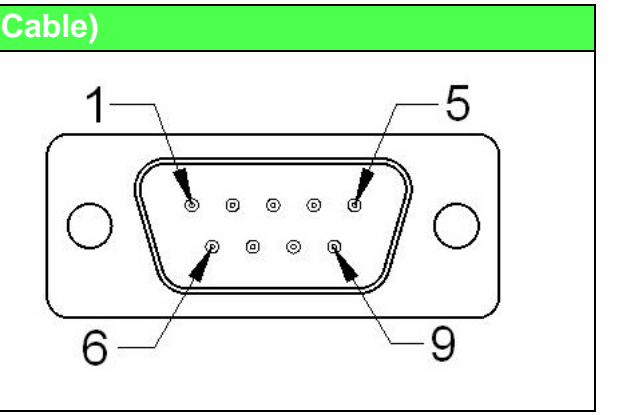

<span id="page-51-0"></span>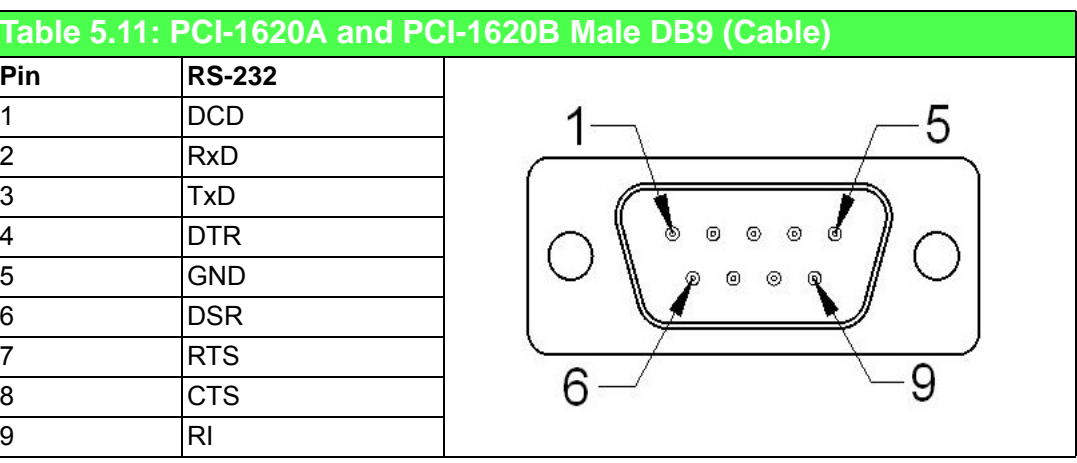

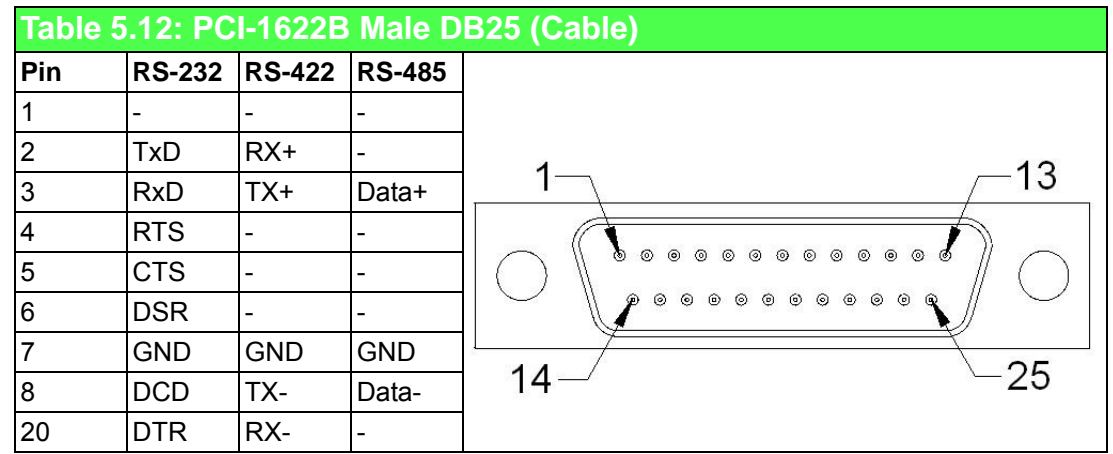

## <span id="page-52-0"></span>**5.1.6 PCI-1622C**

The following table shows the cable pin assignments for connecting a female DB78 connector (bracket) to a DB9 connector for the PCI-1622C in RS-232, RS-422, and RS-485 modes.

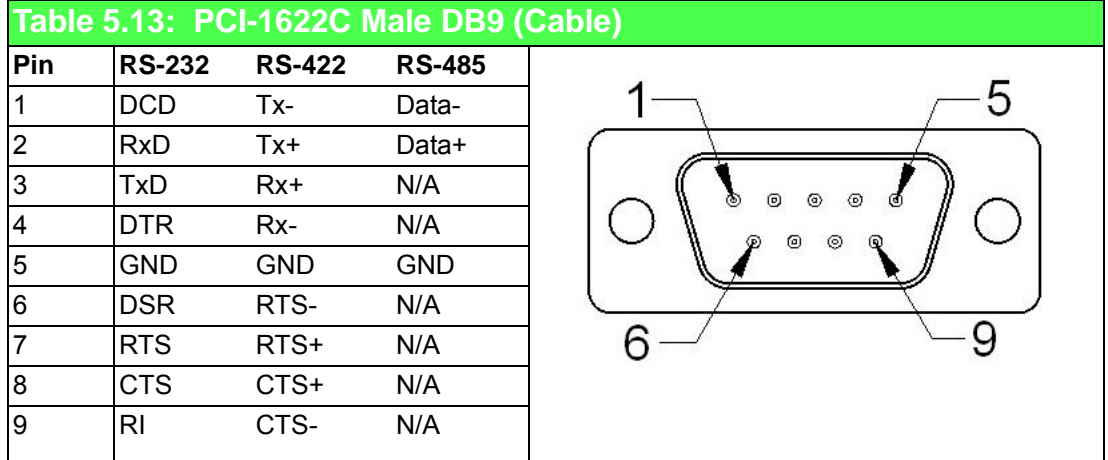

<span id="page-53-0"></span>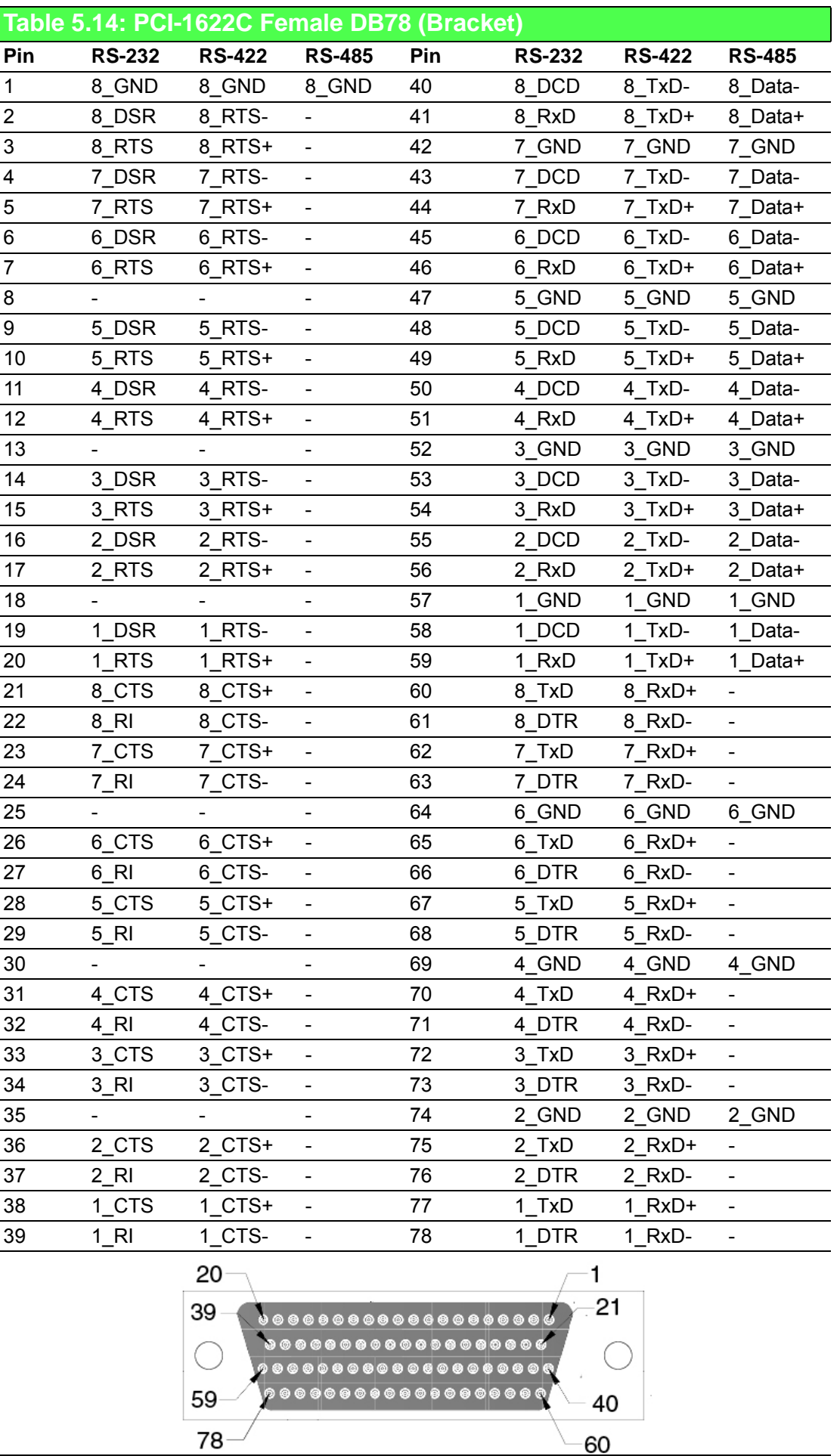

## <span id="page-54-0"></span>**5.2 Wiring**

## **5.2.1 RS-232 Signal Wiring**

Since the RS-232 interface is not strictly defined, many devices have their own connection methods, and these may ignore some signal lines or lines reserved for other functions. It is best to refer to the user manual of your device for installation instructions. You may find the following helpful.

In general, data terminal equipment (DTE) refers to a device that communicates with data circuit-terminating equipment (DCE). DTE examples include PCs, terminals, and some printers; whereas DCE examples include modems, digital service units (DSUs), printers, and lab/factory equipment.

In some situations you may be able to get by with just three lines: data on TxD, a signal ground, and a handshaking line. Examples where this would work are printer or plotter connections, troubleshooting, and situations where you require only one-wire communication.

<span id="page-54-1"></span>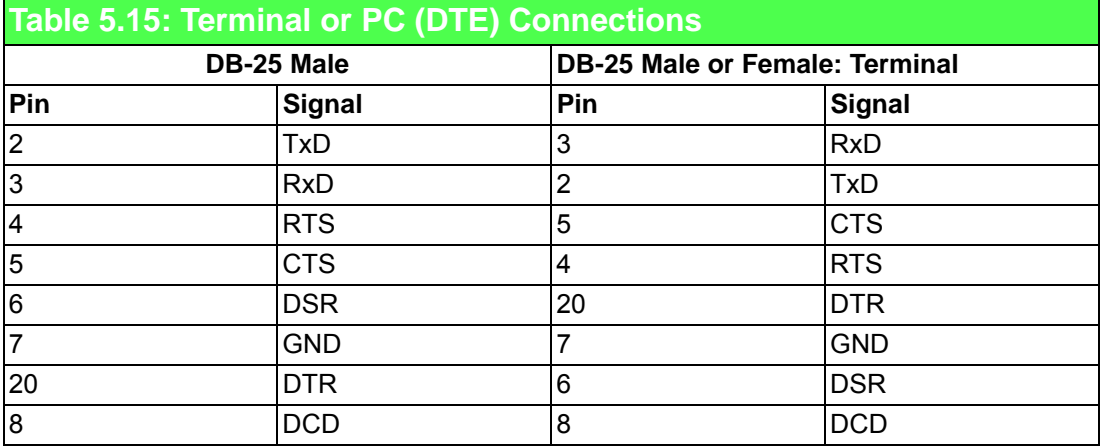

<span id="page-54-2"></span>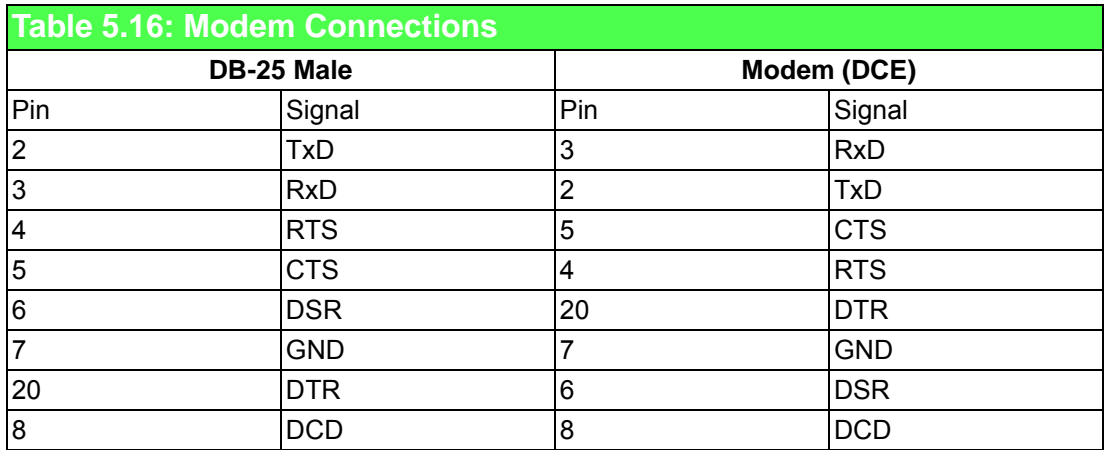

For DTE to DCE connections, use a straight-through cable (i.e., you do not need to reverse Lines 2 and 3, Lines 4 and 5, or Lines 6 and 20 since, in general, DCE RS-232 interfaces are reversed themselves).

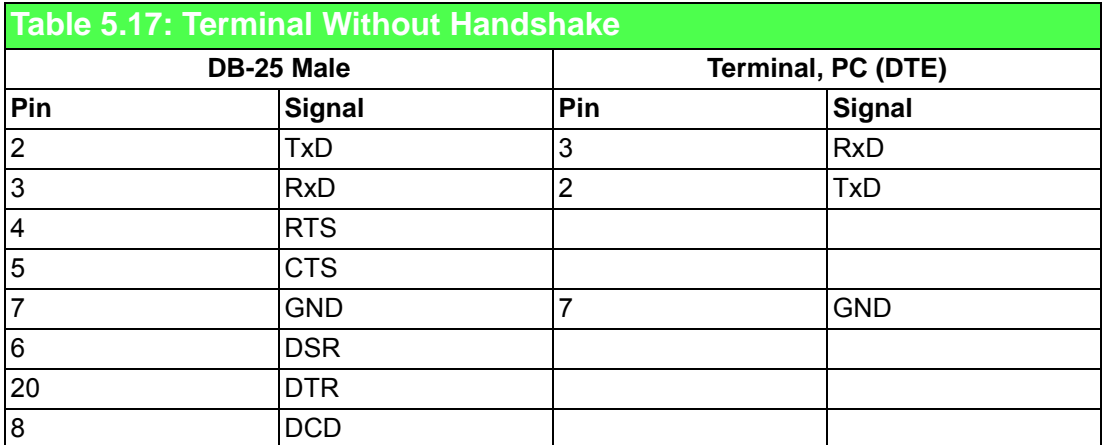

Therefore, if you are not using CTS, RTS, DSR, DTR, or DCD signals, short Pins 4 and 5 together, and short Pins 6, 8, and 20 together.

## <span id="page-55-0"></span>**5.2.2 RS-422 Signal Wiring**

The RS-422 interface wiring is based on the one-on-one principle. The transmit lines on one side connect to the receive lines on the other side (and vice versa). With RS-422, you can transmit and receive data simultaneously (full duplex). The connections are as follows:

<span id="page-55-1"></span>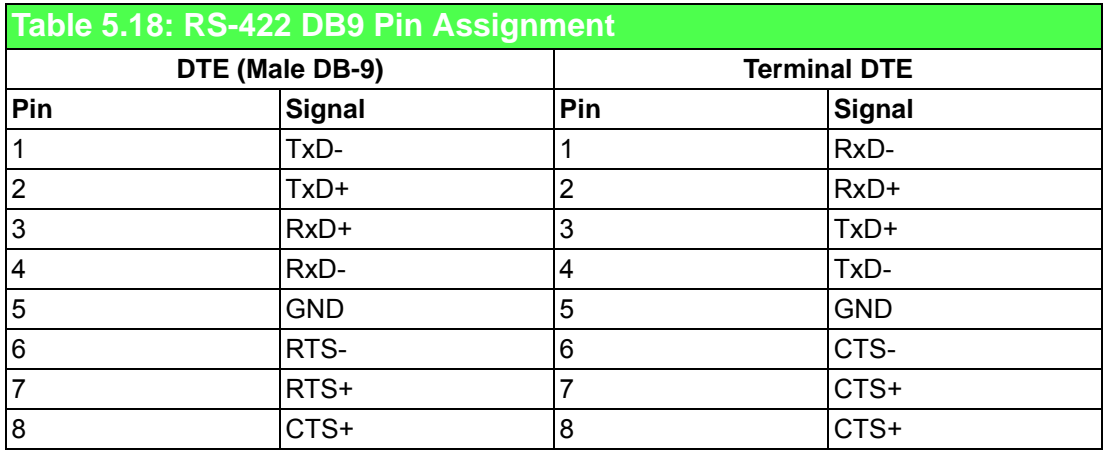

#### **Termination Resistors Setup**

Termination resistors are onboard and can be selected by using a jumper for 120 or 300 Ω. Each pair of signal lines has a separate resistor (RxD+/-, TxD+/-).

## <span id="page-56-0"></span>**5.2.3 RS-485 Signal Wiring**

The RS-485 standard supports half-duplex communication. This means that just two wires are needed to transmit and receive data. Handshaking signals, such as request-to-send (RTS) are normally used to control the direction of the data flow and to switch the transmission accordingly. In RS-485 mode, PCI-1602/1612/1622 cards automatically sense the direction of the data flow and switch the transmission direction, meaning that no handshaking is necessary. Thus, you can build an RS-485 network with only two wires. This RS-485 control is completely transparent to the user. The software written for half-duplex RS-485 works without modification.

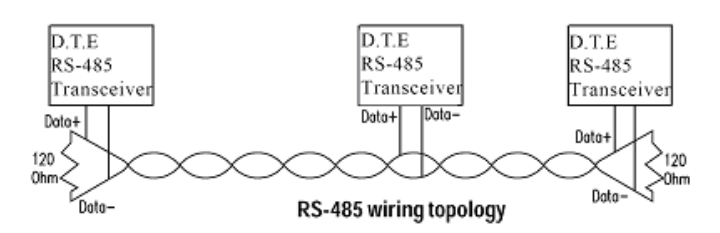

**Figure 5.1 RS-485 Wiring Topology**

#### <span id="page-56-1"></span>**Termination Resistor Setup**

Termination resistors are onboard and can be selected by using a jumper for 120 or 300 Ω.

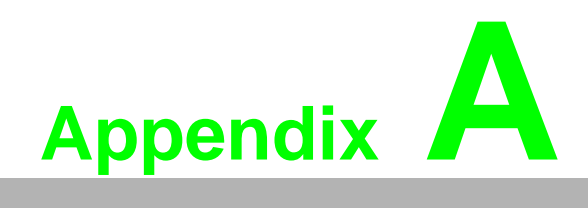

<span id="page-58-0"></span>**<sup>A</sup> Scale of Connectors** 

## <span id="page-59-0"></span>**A.1 Connector Size Comparison**

<span id="page-59-1"></span>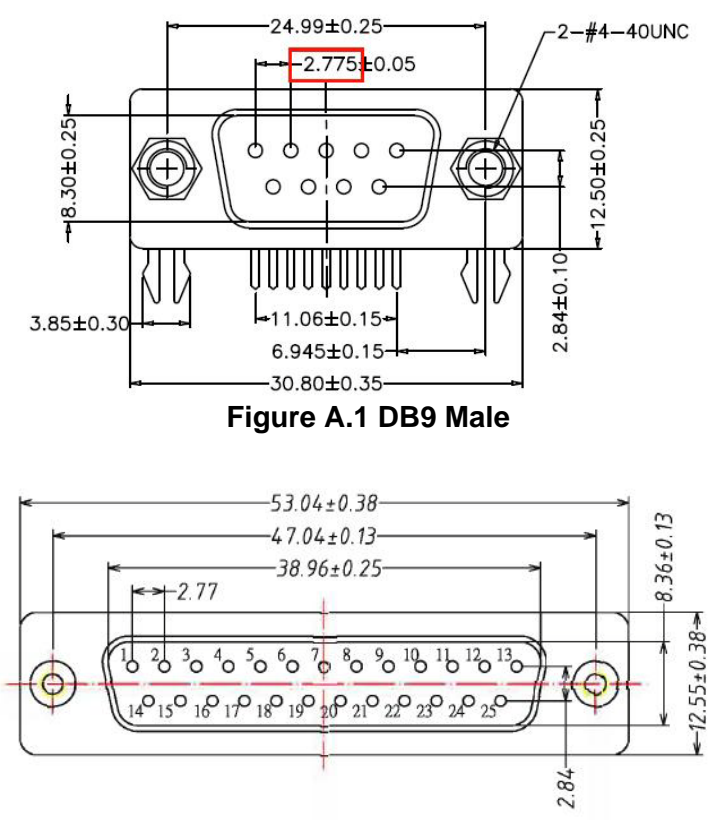

**Figure A.2 DB25 Male**

<span id="page-59-2"></span>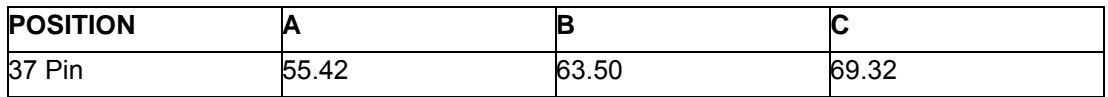

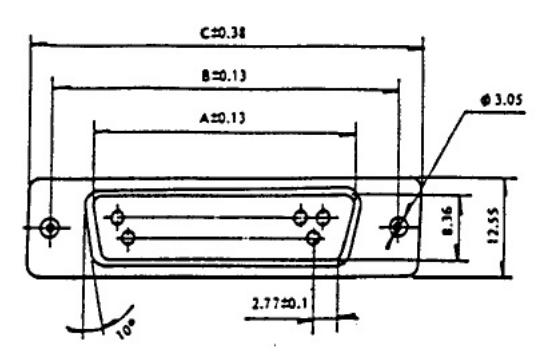

<span id="page-59-3"></span>**Figure A.3 DB37 Female**

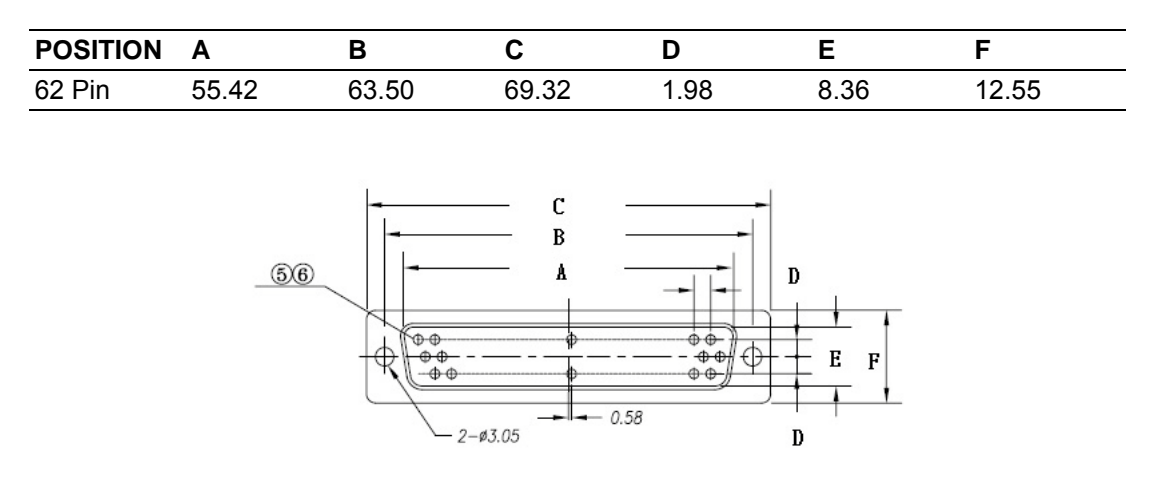

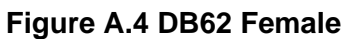

<span id="page-60-0"></span>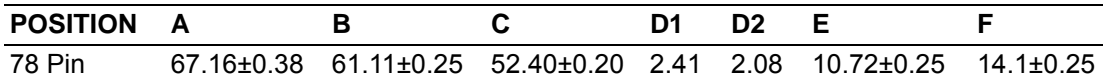

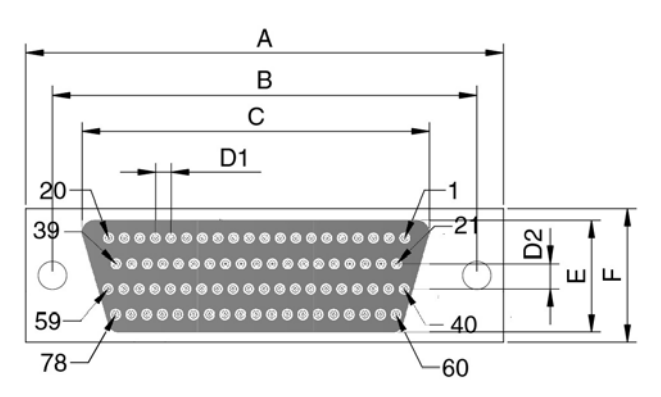

<span id="page-60-1"></span>![](_page_60_Figure_5.jpeg)

![](_page_61_Picture_0.jpeg)

## **www.advantech.com**

**Please verify the specifications before quoting. This guide is intended for reference purposes only.**

**All product specifications are subject to change without notice.**

**No part of this publication may be reproduced in any form (e.g., electronically) or by any means (e.g., photocopying, recording, or otherwise) without prior written permission from the publisher.**

**All brand and product names are trademarks or registered trademarks of their respective companies.**

**© Advantech Co., Ltd. 2018**